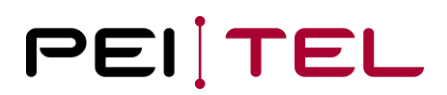

# **Beschreibung HA87 Terminal Software HA400**

Application Note 1900

Revision: 2.0 Februar 2019

> **pei tel Communications GmbH** info@peitel.de www.peitel.de

### **Inhaltsverzeichnis**

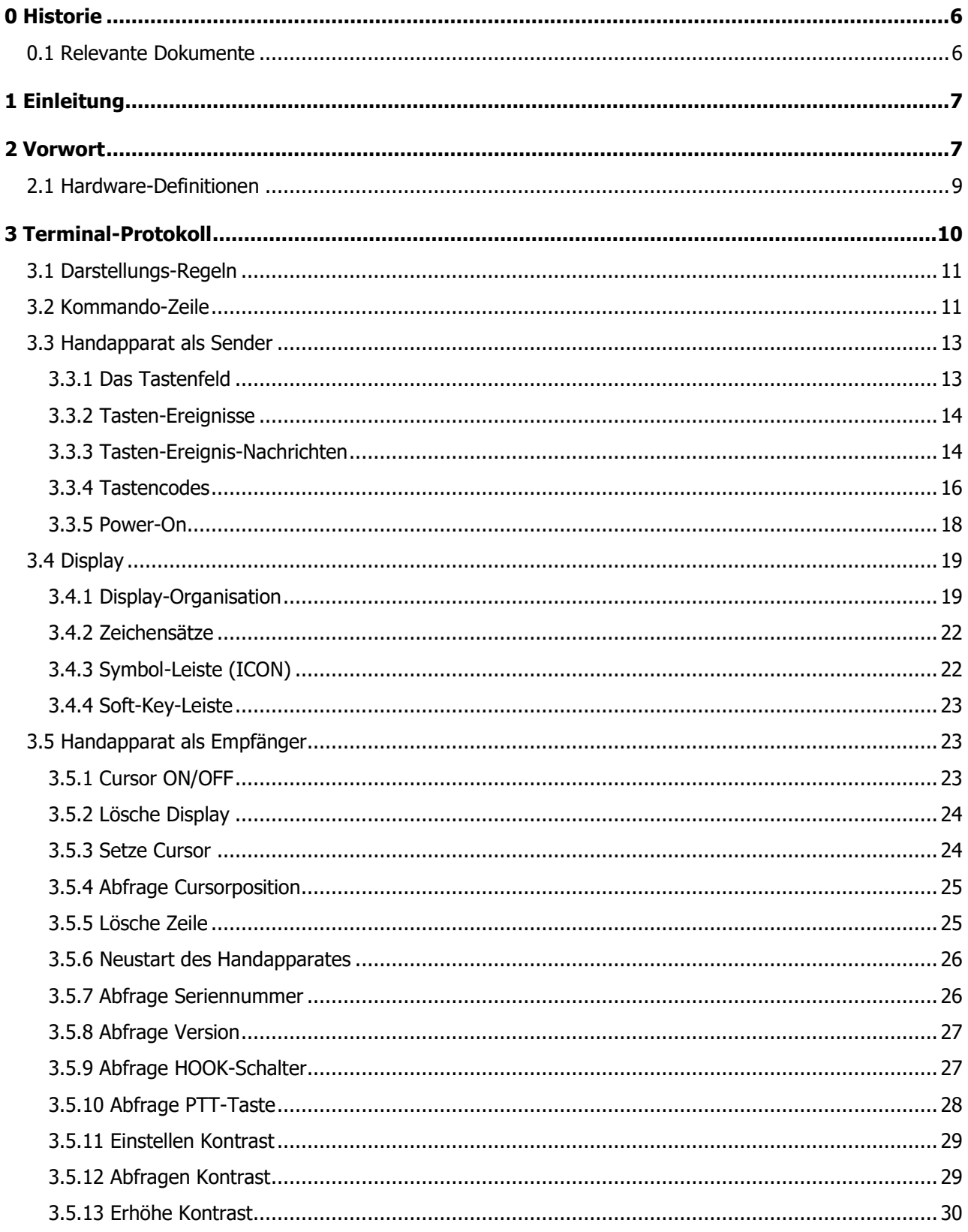

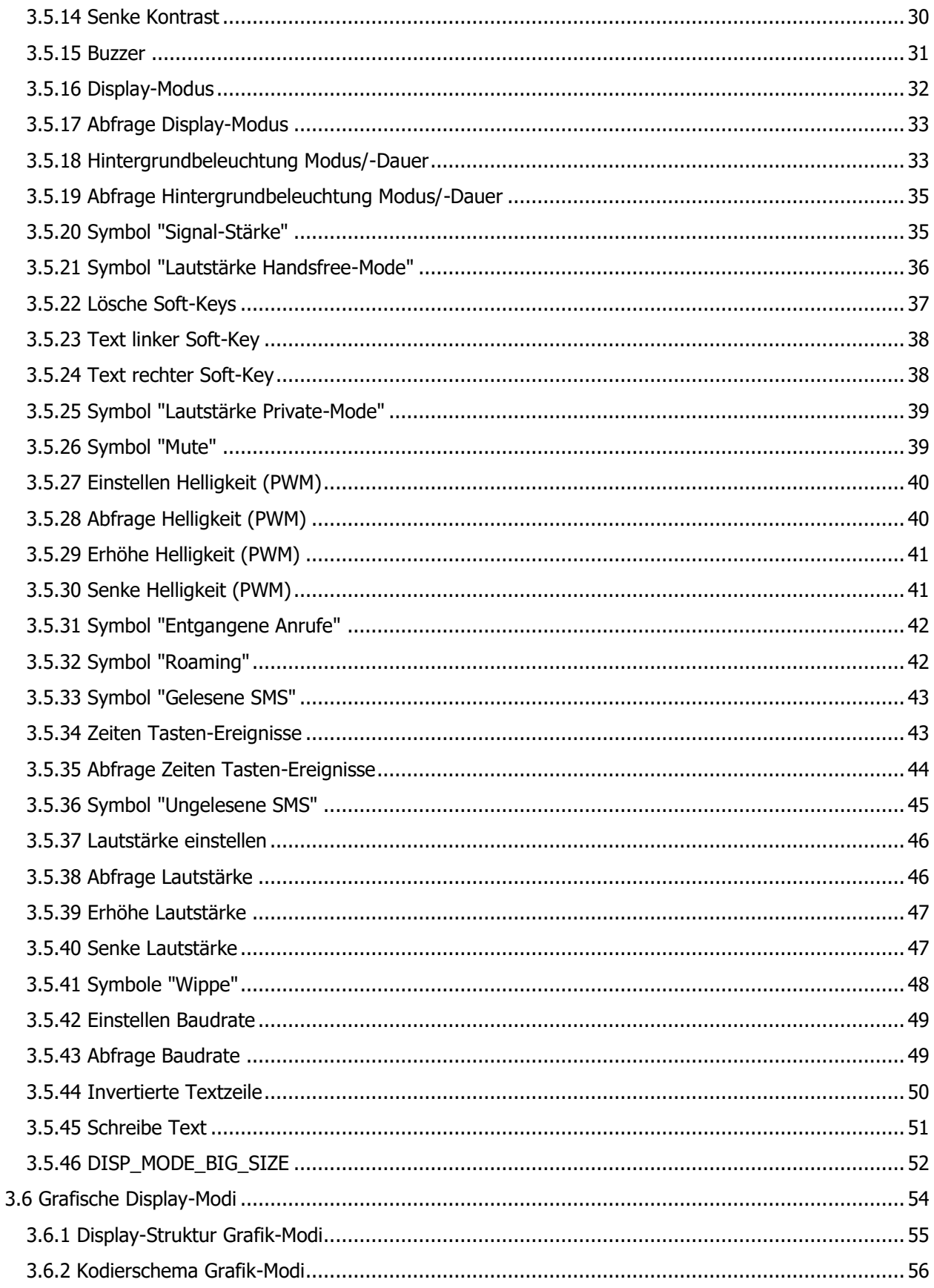

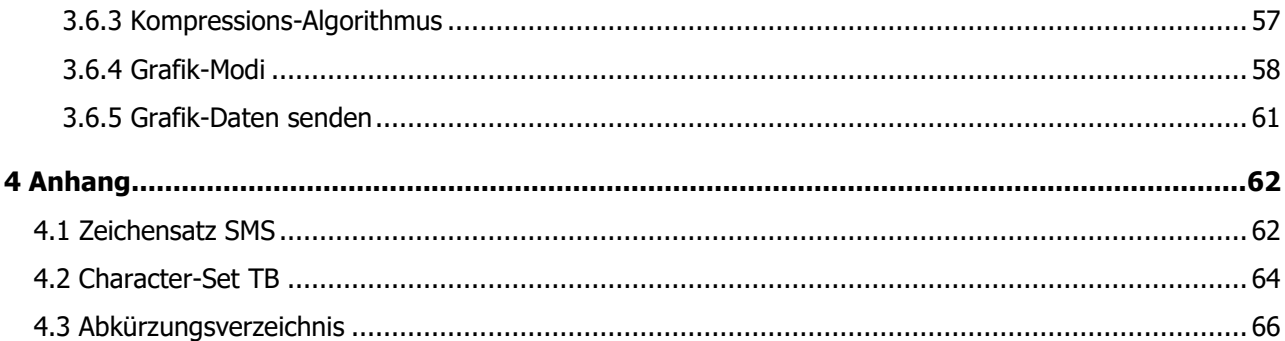

### Abbildungsverzeichnis

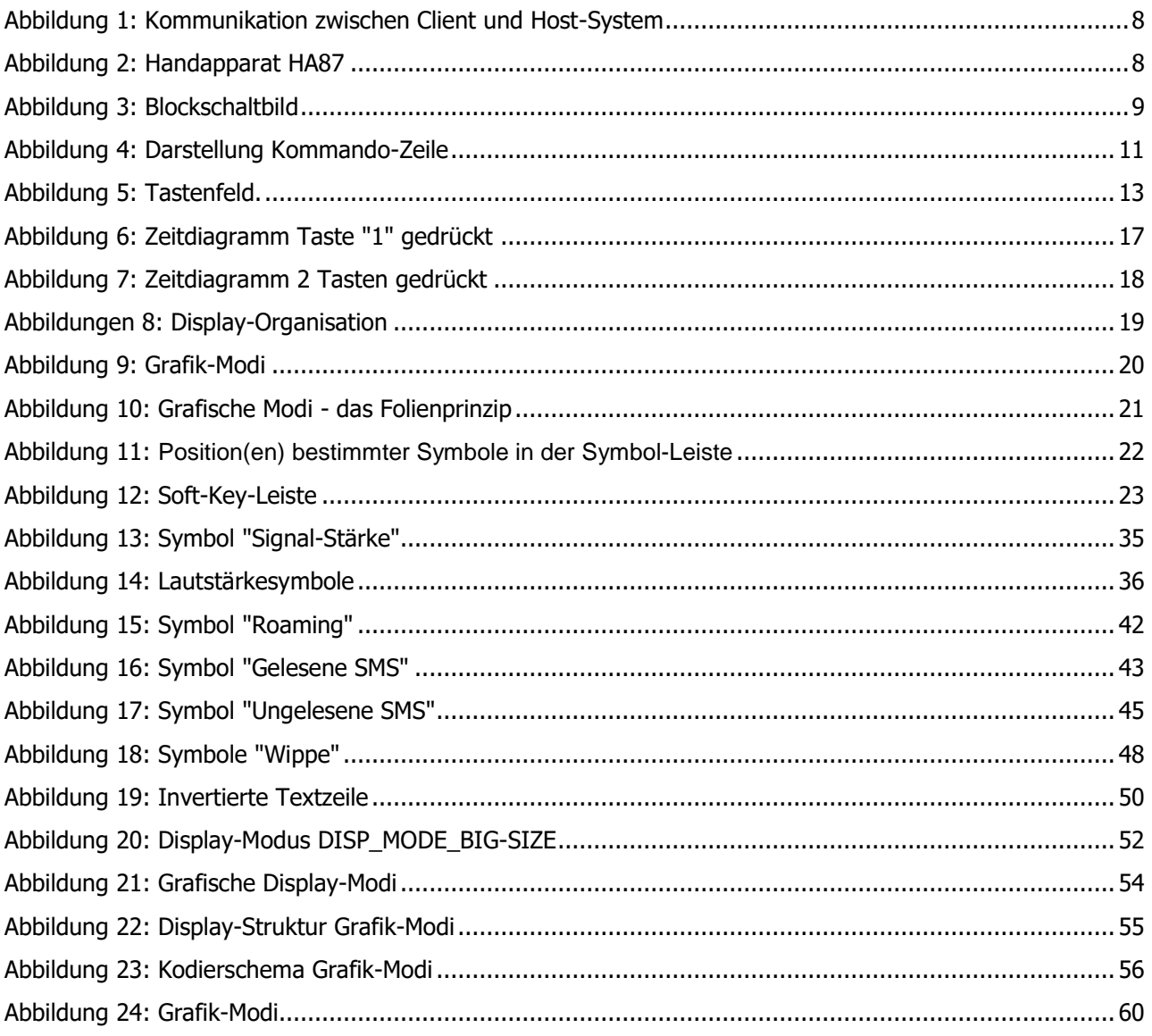

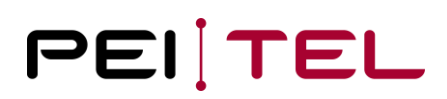

### **Tabellenverzeichnis**

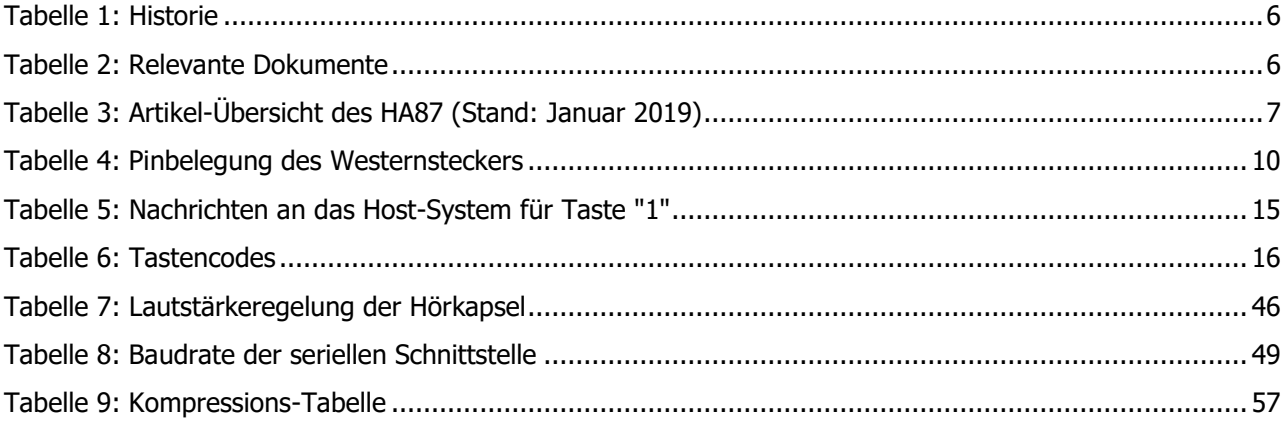

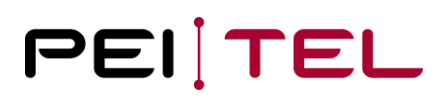

### <span id="page-5-0"></span>**0 Historie**

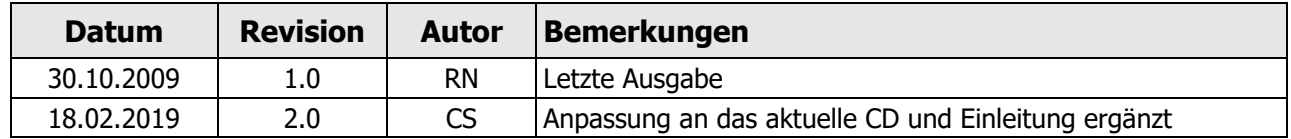

<span id="page-5-2"></span>Tabelle 1: Historie

### <span id="page-5-1"></span>**0.1 Relevante Dokumente**

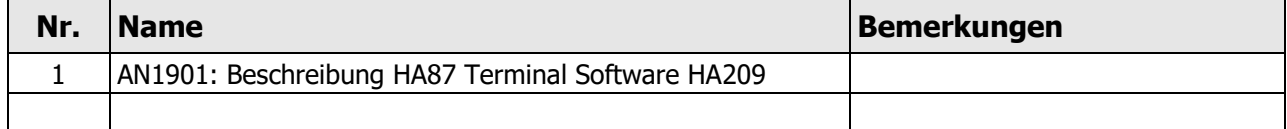

<span id="page-5-3"></span>Tabelle 2: Relevante Dokumente

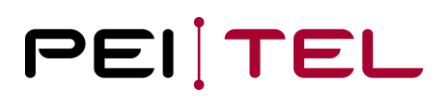

### <span id="page-6-0"></span>**1 Einleitung**

Der Handapparat HA87 ist ein Klassiker. Deswegen haben wir uns entschlossen, die zugehörige Software-Dokumentation zu veröffentlichen. Eine aktuelle Übersicht der verschiedenen Varianten des HA87 mit Software Version und Bestückungsvariante finden Sie in Tabelle 3.

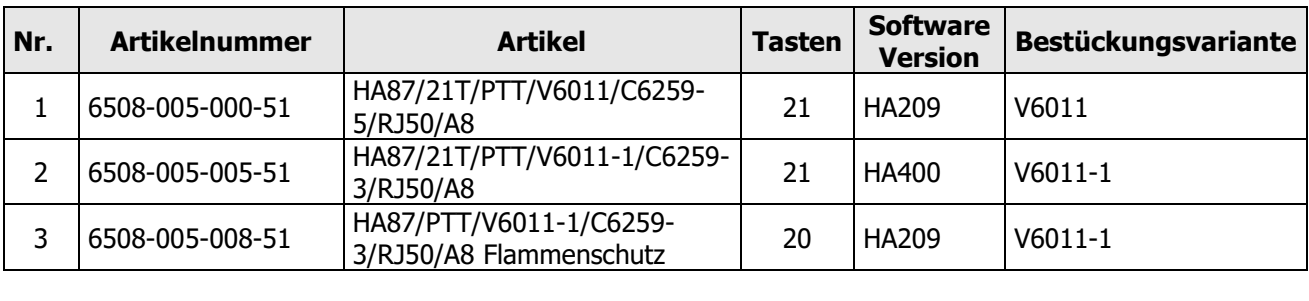

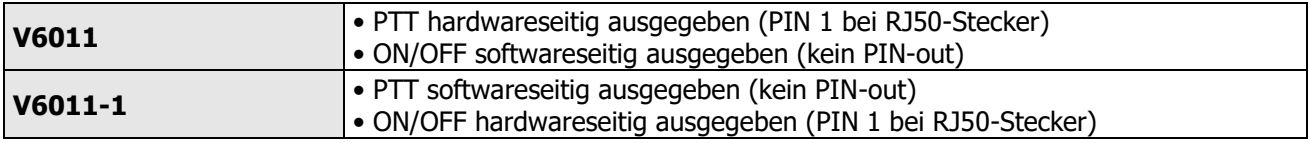

<span id="page-6-2"></span>Tabelle 3: Artikel-Übersicht des HA87 (Stand: Januar 2019)

### <span id="page-6-1"></span>**2 Vorwort**

Was ist die Terminal-Software?

Die Terminal-Software ist eine spezielle Firmware, welche es erlaubt, den Handapparat HA87 als "Terminal" über eine Serielle Schnittstelle zu steuern. Der Handapparat dient dabei als Ausgabeund/oder Eingabegerät. Natürlich sind aber auch die Audiopfade für Mikrofon und Hörkapsel am Systemstecker verfügbar.

So ist es zum Beispiel möglich, einen Anzeigetext an den Handapparat über die Serielle Schnittstelle zu senden. Über die gleiche Verbindung wird dann ein entsprechender Tastencode gesendet, wenn der Anwender eine Taste betätigt. Dieser Tastencode kann dann vom Host-System ausgewertet werden und dementsprechende Aktionen veranlassen.

Im weiteren Verlauf dieses Dokuments wird das steuernde System als **"Host-System"** und der Handapparat als **"Client"** bezeichnet. Um eine Kommunikation zwischen diesen dem "Host-System" und dem "Client" zu ermöglichen wurde ein spezielles Protokoll definiert. Dieses Protokoll wird im vorliegenden Dokument ausführlich beschrieben.

Die nachfolgende Abbildung soll dieses Prinzip verdeutlichen. Als "Host-System" kann beispielsweise das Programm Putty empfohlen werden.

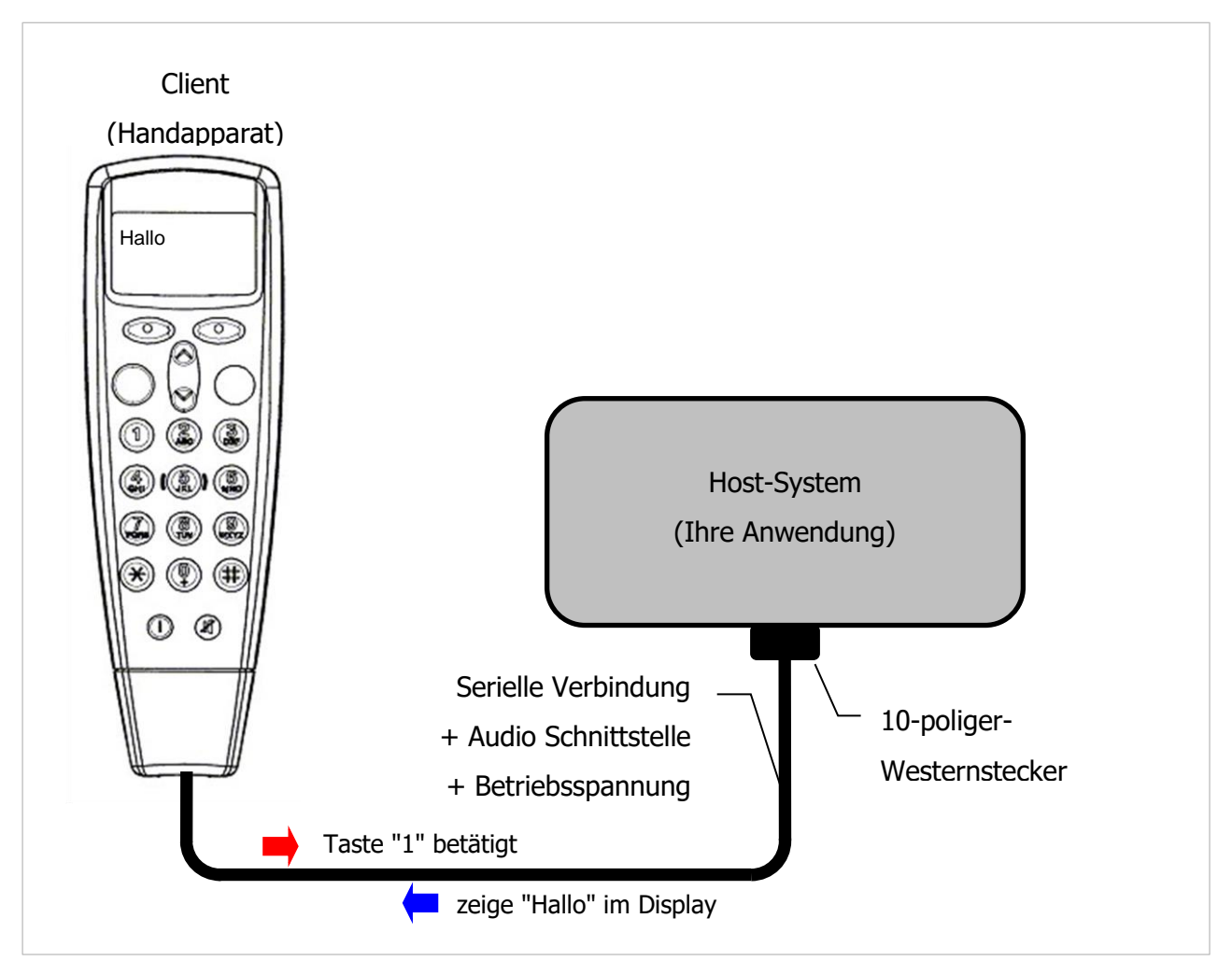

<span id="page-7-0"></span>Abbildung 1: Kommunikation zwischen Client und Host-System

<span id="page-7-1"></span>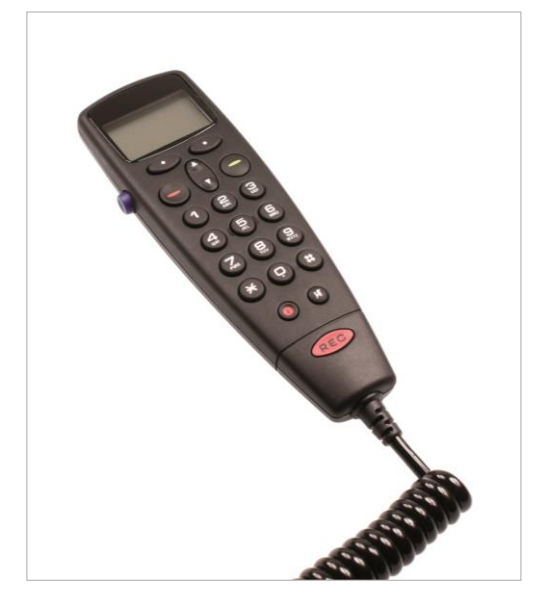

Abbildung 2: Handapparat HA87

Der Handapparat besitzt folgende Hauptkomponenten:

- Mikrofon
- Lautsprecher (Hörkapsel)
- Tastenfeld mit 21 Tasten
- PTT-Taste
- 96x54 Dot-Matrix LCD-Display
- Hintergrundbeleuchtung
- Spiralkabel mit 10-poligem Westernsteckverbinder
- Hook

### <span id="page-8-0"></span>**2.1 Hardware-Definitionen**

Der Handapparat besitzt das folgende Blockschaltbild:

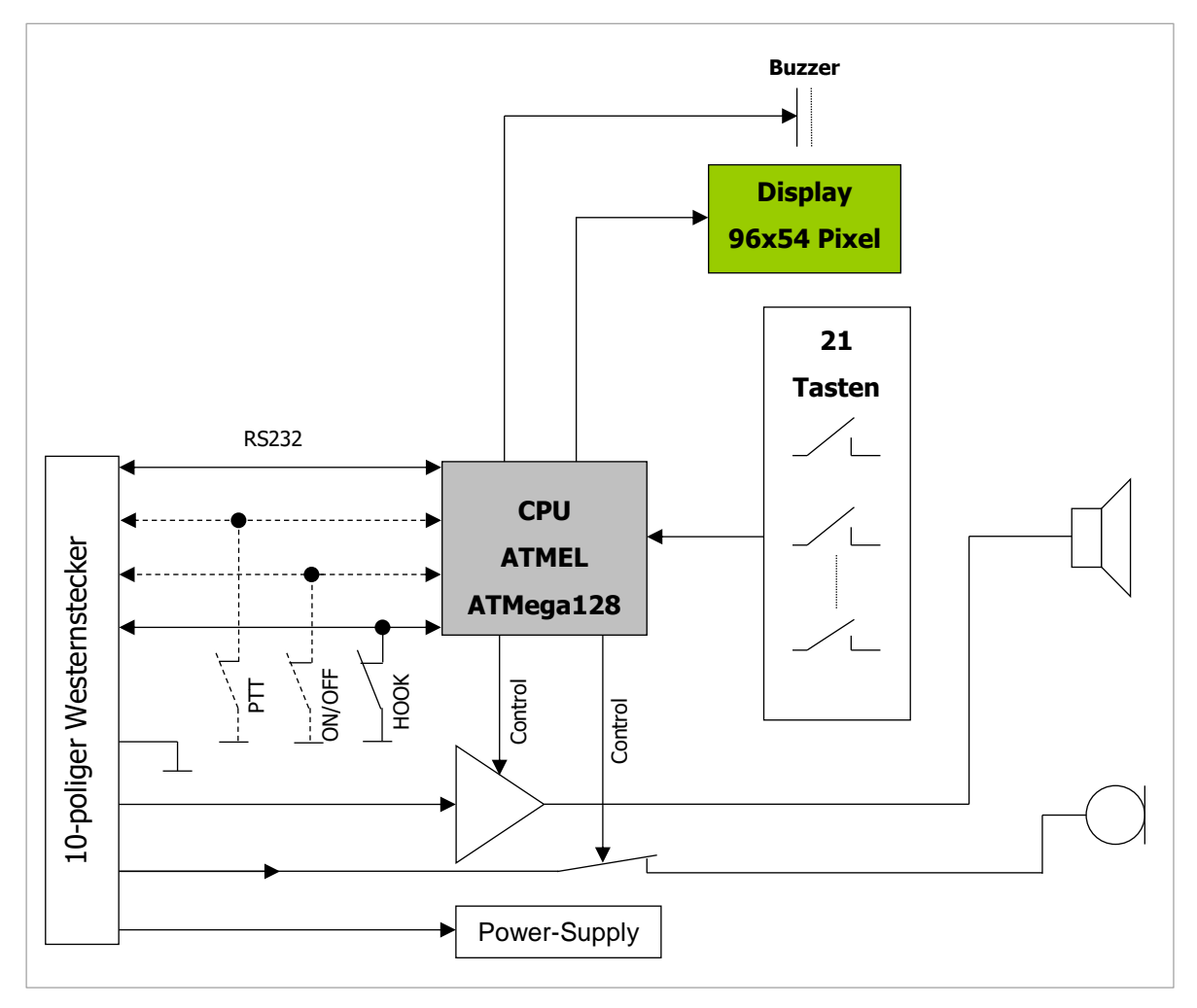

<span id="page-8-1"></span>Abbildung 3: Blockschaltbild

PTT oder ON/OFF auf PIN 1 je nach Modell [siehe Tabelle 3.](#page-6-0)

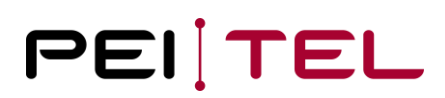

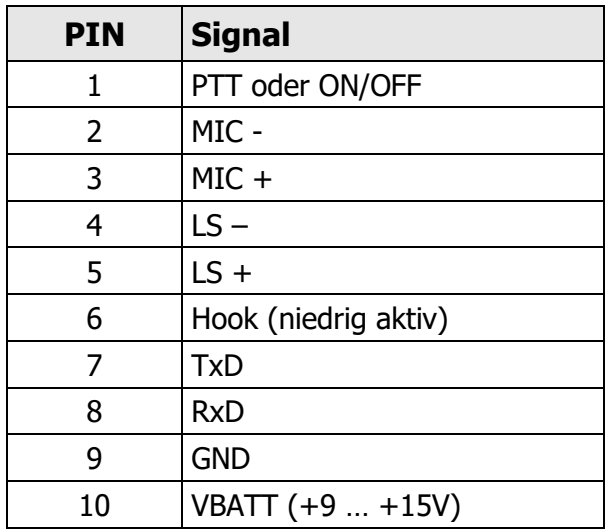

Der 10-polige Westernstecker hat in der Basisversion das folgende Layout:

<span id="page-9-1"></span>Tabelle 4: Pinbelegung des Westernsteckers

Die Parameter der Seriellen Schnittstelle sind wie folgt:

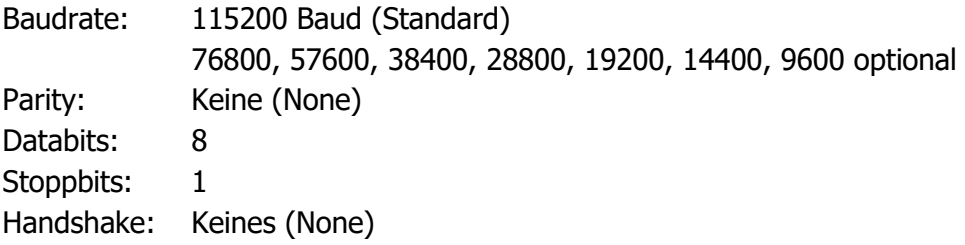

### <span id="page-9-0"></span>**3 Terminal-Protokoll**

Für die Kommunikation zwischen dem Handapparat und der Host-Anwendung wurde von uns ein spezielles Protokoll im Handapparat implementiert. Dieses Protokoll ermöglicht es über einfache Steuersequenzen den Handapparat zu steuern. Der Handapparat arbeitet dabei in den Modi

- Handapparat als "Sender" Bei Erkennung eines Tastendruckes wird ein entsprechender Tastencode an das Host-System gesendet
- Handapparat als "Empfänger" Der Handapparat wird über Escape-Steuersequenzen vom Host-System gesteuert

Nachfolgend werden diese Kommandos nun detailliert beschrieben.

### <span id="page-10-0"></span>**3.1 Darstellungs-Regeln**

Die Kommandos werden nachfolgend so genau wie möglich beschrieben. Dazu gibt es zuerst eine generelle Beschreibung des Kommandos. Daran anschließend beschreibt ein Paragraph die Syntax des Kommandos. Ein "Parameter-Paragraph" erklärt gegebenenfalls die erforderlichen Parameter des Kommandos. Der Paragraph "Antwort" beschreibt die mögliche Antwort des Handapparates auf das Kommando. Zuletzt zeigt der Paragraph "Beispiel(e)" die Verwendung des Kommandos.

### <span id="page-10-1"></span>**3.2 Kommando-Zeile**

Steuerkommandos werden mittels eines "Rahmens" an den Handapparat übertragen. Kommandos starten dabei immer mit dem <ESC>-Zeichen (0x1Bh) und enden mit <CR> (0x0Dh) **oder** <CR><LF> (0x0D<sup>h</sup> gefolgt von 0x0Ah). In diesem Dokument wird die <CR> <LF>-Terminierung verwendet.

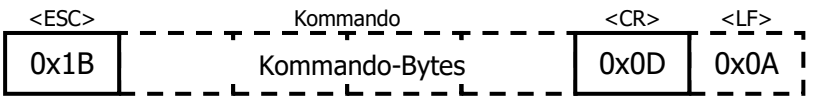

#### <span id="page-10-2"></span>Abbildung 4: Darstellung Kommando-Zeile

Fehlerhafte Kommandos werden vom Handapparat mit einem Fragezeichen ('?') + <CR><LF> beantwortet. Formal korrekte Kommandos werden vom Handapparat **nicht** beantwortet. Keine Antwort zu erhalten bedeutet jedoch nicht automatisch, dass das Kommando auch inhaltlich sinnvoll war!

Folgende Vereinbarungen werden für dieses Dokument getroffen:

- Steuerzeichen (nicht druckbare Zeichen) werden in <> Klammern platziert. <ESC> ist also das ESC-Zeichen (0x1B<sub>h</sub>). Es ist nur ein einzelnes Zeichen und nicht 'E' + 'S' + 'C'!
- Alle anderen Zeichen sind ASCII-kodierte Zeichen
- Variable Werte werden in ()-Klammern dargestellt
- Verwenden Sie Leerzeichen nur dort, wo ausdrücklich angegeben
- <CR> bedeutet "Carriage Return". Der hexadezimale Wert von <CR> ist 0x0Dh.
- <LF> bedeutet "Line Feed". Der hexadezimale Wert von <LF> ist 0x0Ah.

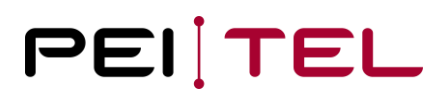

**Beispiel:** Setze Cursorposition

#### **<ESC>&H2;5<CR><LF>**

Dieses Beispiel besteht aus den folgenden Teilen:

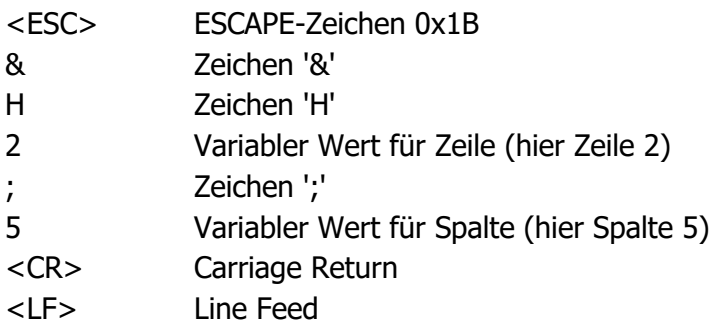

Für dieses Beispiel sind also tatsächlich die folgenden 8 Bytes zu übertragen:

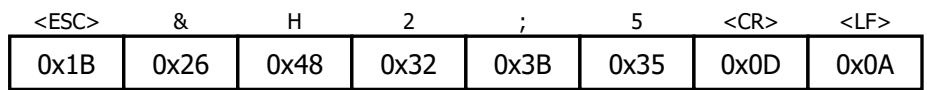

<span id="page-11-0"></span>Dieses Beispiel setzt den Cursor an Zeile 2, Spalte 5. Es schaltet aber nicht den Cursor ein!

### <span id="page-12-0"></span>**3.3 Handapparat als Sender**

Der Handapparat informiert das Host-System über ein Tastendruck-Ereignis, sobald ein solches erkannt wurde und teilt ihm den entsprechenden Tastencode mit. Es ist an dem Host-System dieses Ereignis auszuwerten und entsprechende Aktionen zu veranlassen. Weiterhin haben manche Kommandos eine Antwort des Handapparates zur Folge.

#### <span id="page-12-1"></span>**3.3.1 Das Tastenfeld**

Folgende Vereinbarungen für die Tasten werden getroffen:

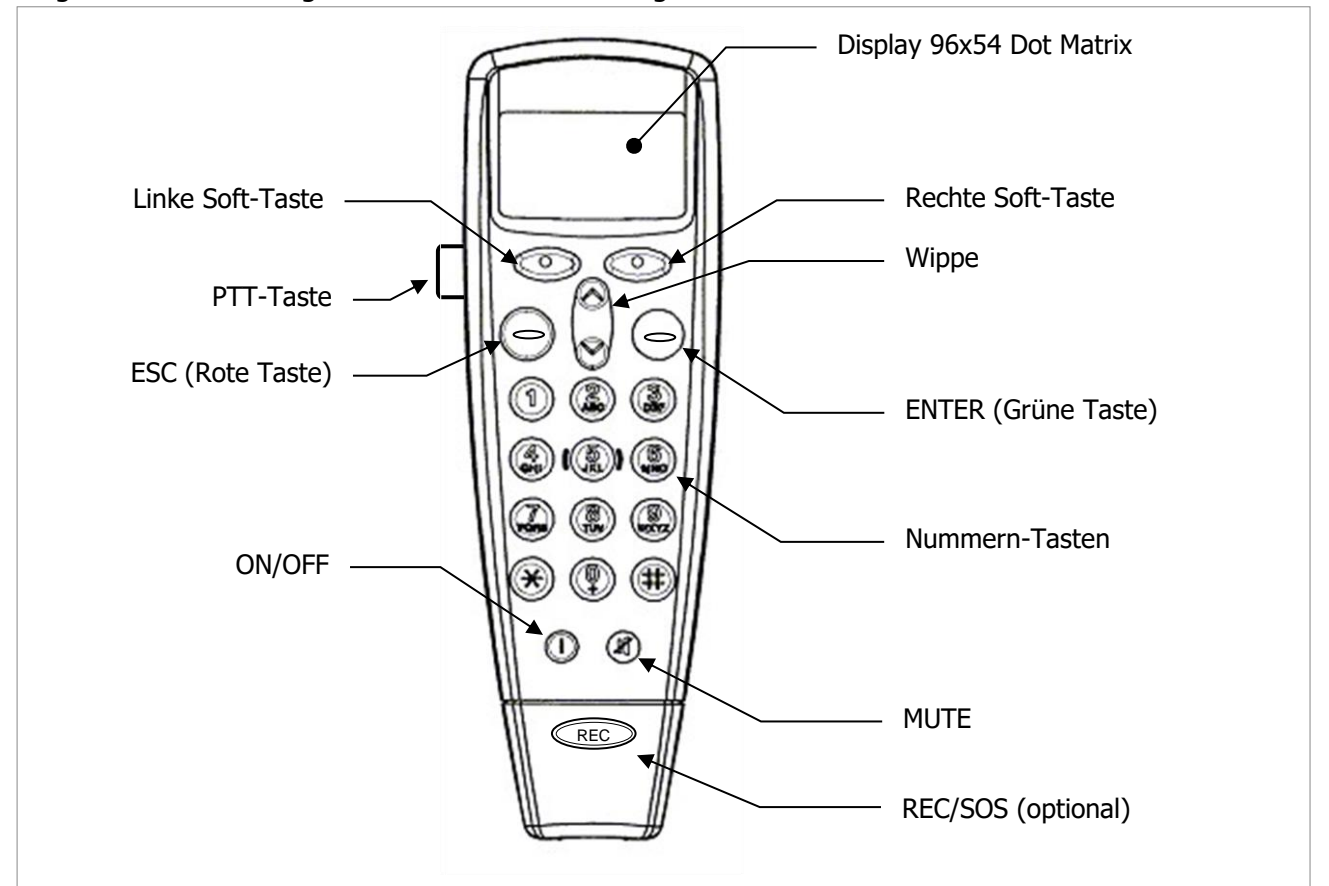

<span id="page-12-2"></span>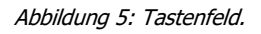

Der Hook-Schalter befindet sich in der Aussparung auf der Rückseite.

#### **Anmerkungen:**

- Der Tasten-Aufdruck kann je nach Handapparat variieren, die grundsätzlichen Definitionen bleiben jedoch gleich!
- Die REC/SOS-Taste ist nicht an jedem Handapparat vorhanden!

#### <span id="page-13-0"></span>**3.3.2 Tasten-Ereignisse**

Es sind 5 verschiedene Tastenereignisse möglich:

- Start-Key-Event SKE (Start-Ereignis) Dieses Ereignis tritt ein, wenn ein(e) Taste/Schalter gedrückt wird.
- Long-Key-Event LKE (Langer Tastendruck-Ereignis) Nach Ablauf einer einstellbaren Zeit (Time1) wird eine noch immer gedrückte Taste mit einem "Long-Key-Event" dem Host-System gemeldet. Schalter, wie z.B. der Hook-Schalter oder die PTT-Taste besitzen kein solches Ereignis.
- Repeated-Key-Event RKE (Wiederholtes Tasten-Ereignis) Nach Ablauf einer einstellbaren (Time2) löst die immer noch gedrückte Taste das "Repeated-Key-Event" aus. Schalter, wie z.B. der Hook-Schalter oder die PTT-Taste besitzen kein solches Ereignis.
- End-Key-Event EKE (Ende-Ereignis) Beim Loslassen einer(s) Taste/Schalters wird das "End-Key-Event" ausgelöst.
- False-Key-Event FKE (Fehler-Ereignis) Beim Erkennen eines fehlerhaften Tastendrucks tritt das "False-Key-Event" ein. Ein solches Ereignis wird beispielsweise ausgelöst, wenn 2 Tasten gleichzeitig gedrückt werden.

#### <span id="page-13-1"></span>**3.3.3 Tasten-Ereignis-Nachrichten**

Jedes Tasten-Ereignis hat eine "Tasten-Ereignis-Nachricht", kurz Nachricht, zur Folge. Diese Nachricht wird dann über die Serielle Verbindung an das Host-System übermittelt. Das Host-System kann dann entsprechende Aktionen veranlassen.

Eine solche Nachricht hat dabei das folgende Format:

• **Syntax**

#### **<ESC>K(Key)(Event)<CR><LF> (6 Bytes)**

- **Parameter**
	- Key: Der Tastencode der(s) auslösenden Taste/Schalters. Der Tastencode für die Tasten/Schalter kann der Tabelle im [Abschnitt 3.3.4](#page-14-1) entnommen werden.

Event: Das auslösende Ereignis gemäß nachstehender Definition:

- Start-Key-Event s
- Long-Key-Event l (kleines "L")
- Repeated-Key-Event r
- End-Key-Event e
- False-Key-Event F

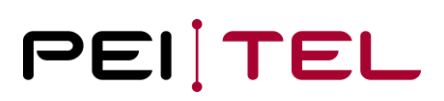

Die folgenden Nachrichten werden dann bei Eintritt eines Ereignisses gesendet:

- Start-Key-Event-Nachricht (SKEM): <ESC>K(Key)s<CR><LF>
- Long-Key-Event-Nachricht (LKEM): <ESC>K(Key)l<CR><LF>
- Repeated-Key-Event-Nachricht (RKEM): <ESC>K(Key)r<CR><LF>
- End-Key-Event-Nachricht (EKEM): <ESC>K(Key)e<CR><LF>
- False-Key-Event-Nachricht (FKEM): <ESC>KFx<CR><LF>

- 
- 
- 

Da es nicht möglich ist, einen Tastencode zuzuordnen, wenn 2 Tasten gleichzeitig gedrückt werden, ist die False-Key-Event-Nachricht eine Ausnahme. Ein solcher Fehlerfall kann detektiert werden, indem man jede Nachricht auf ein 'F' nach <ESC> und 'K' untersucht. Jede Nachricht, die ein solches 'F' enthält, ist als ungültig zu werten!

Beispiel: Für Taste "1" werden die folgenden Nachrichten an das Host-System übermittelt:

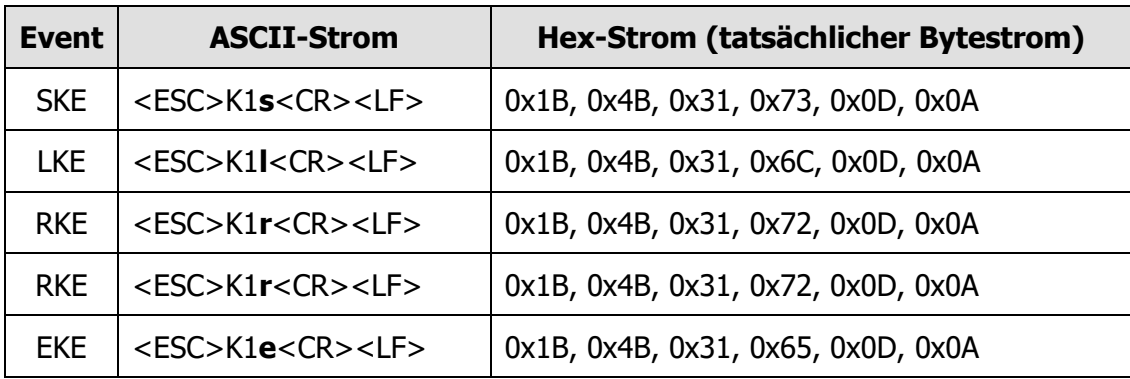

<span id="page-14-1"></span><span id="page-14-0"></span>Tabelle 5: Nachrichten an das Host-System für Taste "1"

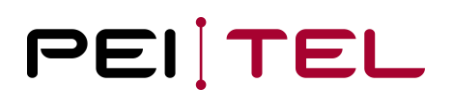

#### <span id="page-15-0"></span>**3.3.4 Tastencodes**

Nachfolgende Zuordnung für die Tasten/Schalter wurden getroffen (ASCII-kodiert):

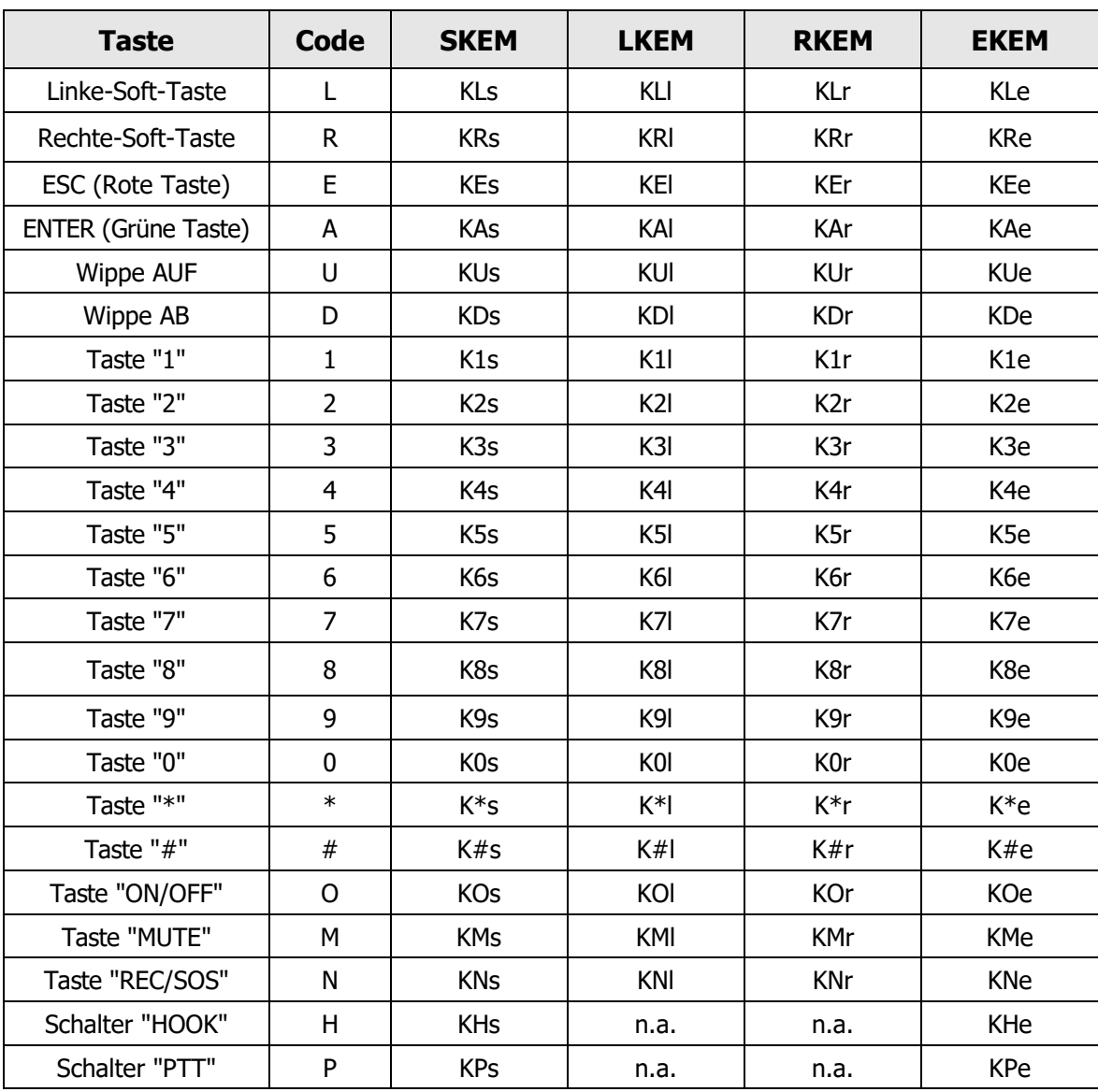

<span id="page-15-1"></span>Tabelle 6: Tastencodes

#### **Bemerkungen:**

- Die Ruheposition des Hook-Schalters ist "ON-HOOK". Wenn der Handapparat aus der Auflage entfernt wird, wird demzufolge das Start-Ereignis ausgelöst.
- Das "IT"-Kommando erlaubt das deaktivieren der Nachrichten LKEM und RKEM, so dass nur das Start- und Ende-Ereignis übermittelt wird.

#### • **Beispiel(e)**

Das folgende Zeitdiagramm zeigt den zeitlichen Ablauf der Ereignisse und Nachrichten beim Drücken der Taste "**1**" auf dem Tastenfeld.

Wenn die Taste gedrückt wird, löst dies das Start-Ereignis aus und die Start-Key-Event-Nachricht wird gesendet. Verbleibt die Taste gedrückt, wird nach Ablauf der Zeit Time1 das Long-Key-Event ausgelöst und die Long-Key-Event-Nachricht wird an das Host-System übermittelt. Nachdem nun die Zeit Time2 verstrichen ist, tritt dann das Repeated-Key-Event ein und die entsprechende Nachricht wird versendet. Nachdem die Taste nun losgelassen wurde, wird durch das End-Key-Event die End-Key-Event-Nachricht verschickt.

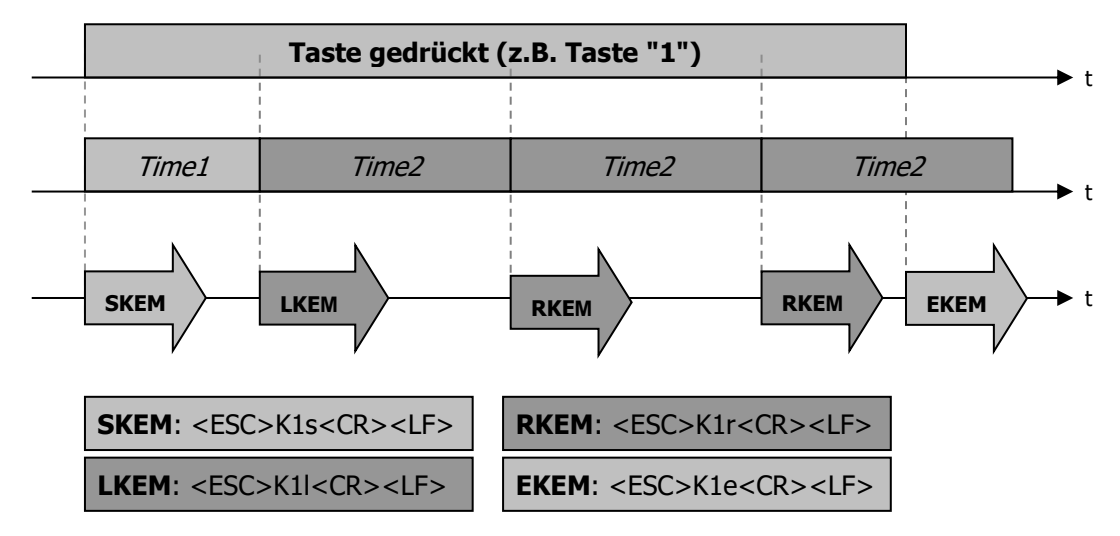

<span id="page-16-0"></span>Abbildung 6: Zeitdiagramm Taste "1" gedrückt

Das nachfolgende Zeitdiagramm zeigt den Ablauf bei einem fehlerhaften Tastendruck. Es wird dabei zuerst die Taste "**1**" gedrückt und dann gleichzeitig Taste "**2**". Die Zeiten, während der beide Tasten gleichzeitig gedrückt sind, sind ungültig.

Beachten Sie bitte, dass für Taste "**1**" keine End-Key-Event-Nachricht versendet wird. Jede Nachricht, die das '**F**' in sich beinhaltet, ist als ungültig zu betrachten. Die nächste gültige Nachricht ist die Start-Key-Event-Nachricht, nachdem Taste "**1**" losgelassen wurde.

Bitte studieren Sie das Beispiel ausführlich, um die Abläufe besser verstehen zu können.

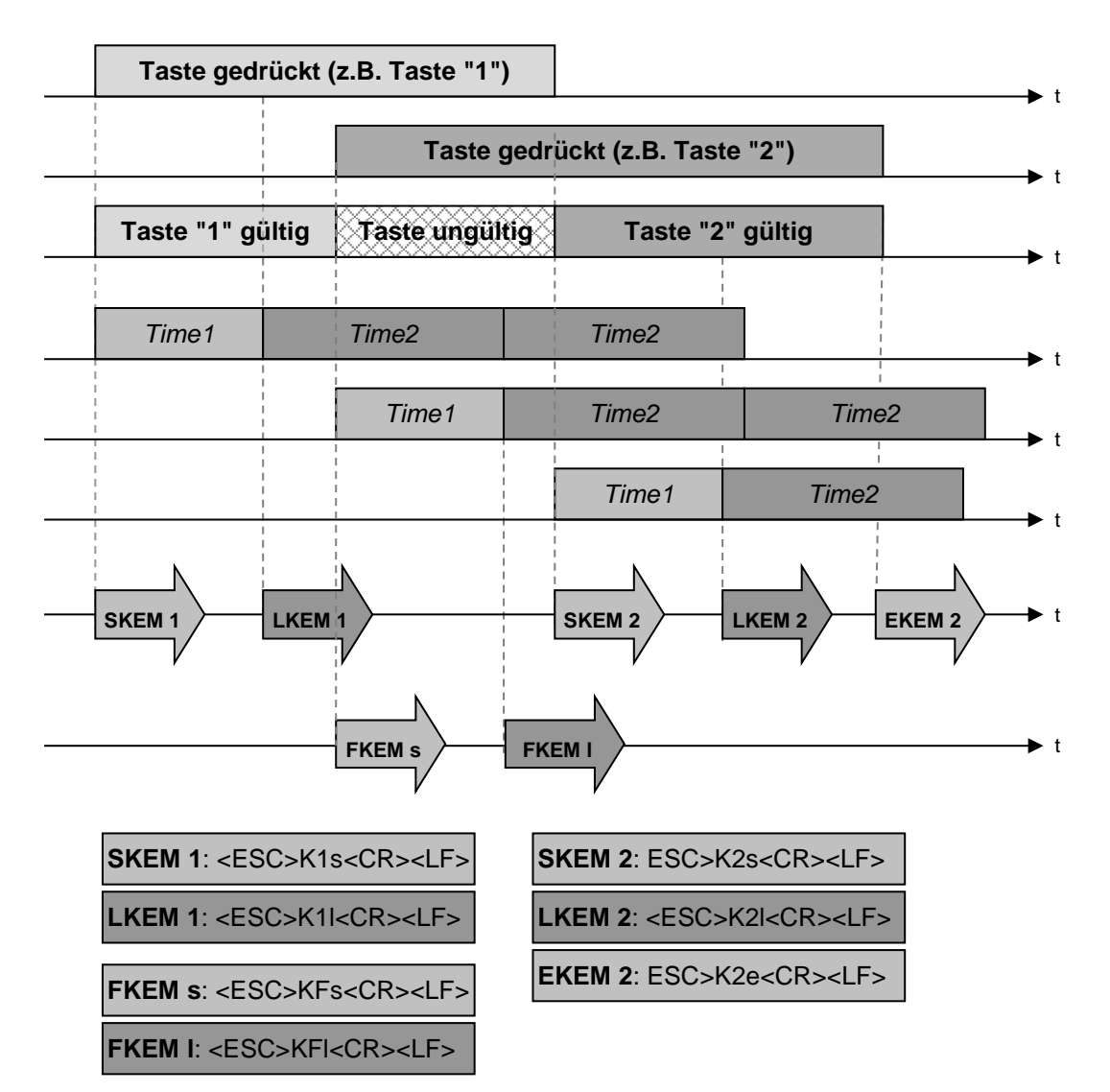

<span id="page-17-1"></span>Abbildung 7: Zeitdiagramm 2 Tasten gedrückt

#### <span id="page-17-0"></span>**3.3.5 Power-On**

Wird der Handapparat an die Spannungsversorgung angeschlossen, wird einmalig die Sequenz

#### **<ESC>INIT<CR><CR><LF>**

mit der gewählten Baudrate gesendet. Diese Sequenz kann dazu verwendet werden, den Moment des Anschlusses des Handapparates an das Host-System zu detektieren.

**Achtung:** Wenn der Handapparat an die Spannungsversorgung angeschlossen wird, wird zuerst die Software-Version des internen Bootloaders mit der Baudrate 115200 gesendet. Dies hat produktionstechnische Gründe und kann **nicht** abgeschaltet werden!

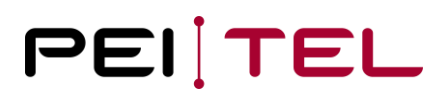

### <span id="page-18-0"></span>**3.4 Display**

Bevor die Kommandos nun näher erklärt werden, ist zunächst noch etwas Hintergrundwissen zur Organisation des Displays notwendig. Die folgenden Abschnitte sollen dazu dienen.

#### <span id="page-18-1"></span>**3.4.1 Display-Organisation**

Derzeit sind 3 verschiedene Aufteilungen des Displays implementiert. Die einzelnen Aufteilungen sind zusätzlich noch in unterschiedliche Display-Modi aufgeteilt. Weiterhin gibt es auch noch verschiede grafische Modi, welche das Verwenden des Displays (oder auch nur Teile davon) für grafische Zwecke ermöglicht.

Die Aufteilungen #1 bis #3 sind hierbei zur Darstellung von ASCII-Text gedacht. In den Grafikmodi kann jedes Pixel des Displays angesprochen werden.

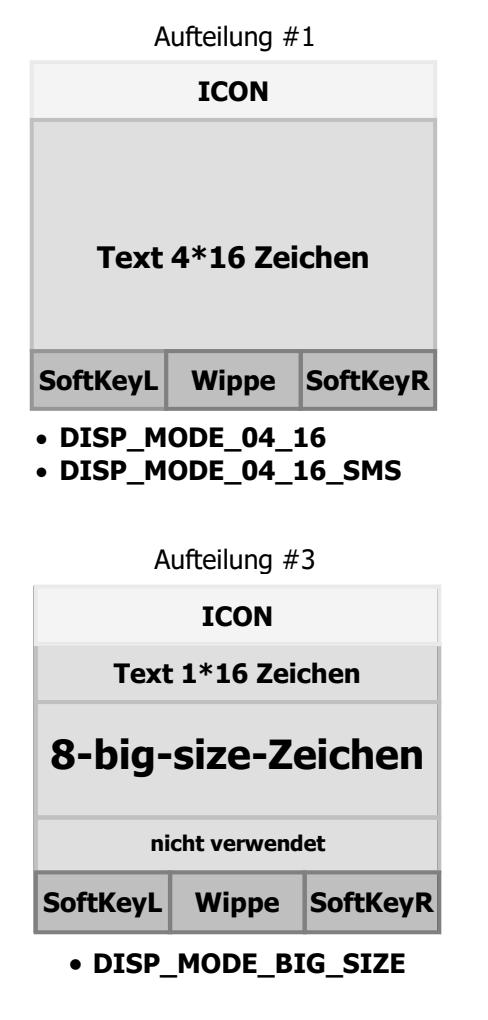

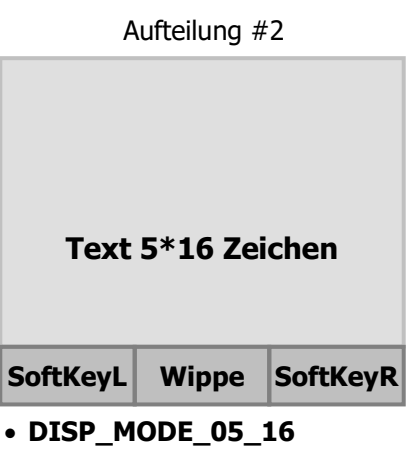

• **DISP\_MODE\_05\_16\_SMS**

<span id="page-18-2"></span>Abbildungen 8: Display-Organisation

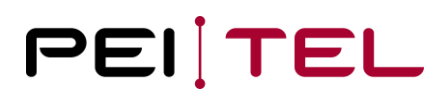

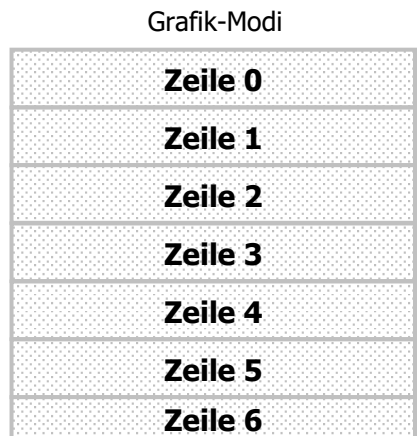

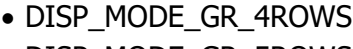

- DISP\_MODE\_GR\_5ROWS
- DISP\_MODE\_GR\_6ROWS
- DISP\_MODE\_GR\_7
- DISP\_MODE\_GR\_8
- DISP\_MODE\_GR\_9
- DISP\_MODE\_GR\_10
- DISP\_MODE\_GR\_11

<span id="page-19-0"></span>Abbildung 9: Grafik-Modi

In Abhängigkeit des verwendeten Display-Modus kann das Display die folgenden Elemente besitzen:

- Symbol-Leiste (ICON)
- Text-Feld (Text)
- SoftKey-Leiste (SoftKeyL Wippe SoftKeyR)

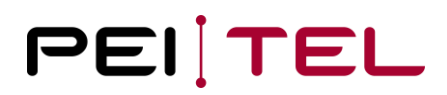

Die grafischen Modi kann man sich vorstellen wie eine Folie, die auf das aktuell im Handapparat angezeigte Display gelegt wird. Untenstehende Abbildung verdeutlicht das Prinzip:

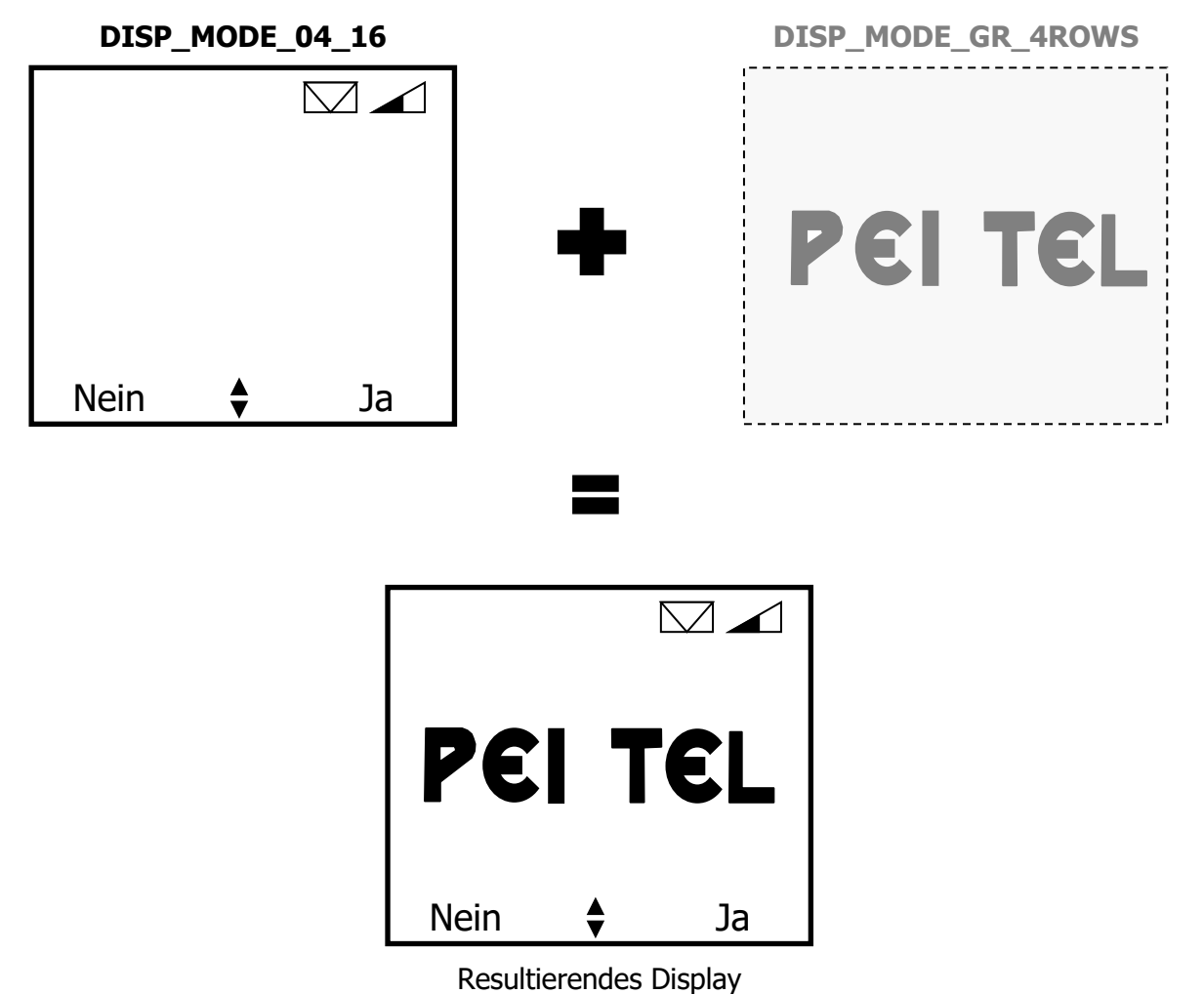

<span id="page-20-0"></span>Abbildung 10: Grafische Modi - das Folienprinzip

Die grafischen Modi können zum Beispiel dazu verwendet werden, um arabische oder chinesische Schriftzeichen darzustellen.

Da die grafischen Modi sehr nützlich sein können, ist ihnen ein eigenes Kapitel gewidmet.

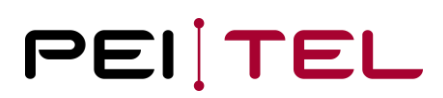

#### <span id="page-21-0"></span>**3.4.2 Zeichensätze**

Zur Darstellung von Text wurden 2 Zeichensätze definiert:

- SMS
- TB

Der Zeichensatz "SMS" wurde speziell für die Darstellung von SMS-Nachrichten gemäß GSM-Standard 3.38 implementiert, so dass hier keine Umcodierung notwendig ist. Im Anhang sind die entsprechenden Zeichensatztabellen zu finden.

#### <span id="page-21-1"></span>**3.4.3 Symbol-Leiste (ICON)**

In der Symbol-Leiste können vordefinierte Symbole (Icons) angezeigt werden. Diese Symbole werden dabei an einer bestimmten, ebenfalls vordefinierten, Position angezeigt. Die Symbol-Leiste wurde dazu in folgende 5 Felder aufgeteilt:

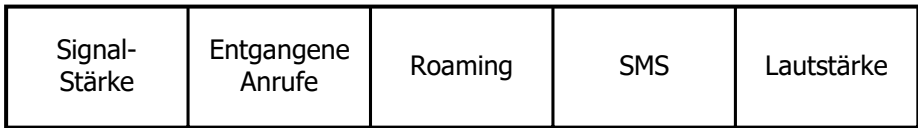

<span id="page-21-2"></span>Abbildung 11: *Position(en) bestimmter Symbole in der Symbol-Leiste*

Symbole können nur in den Display-Modi DISP\_MODE\_04\_16, DISP\_MODE\_04\_16\_SMS und in den grafischen Modi, welche nicht die erste Zeile bedecken, dargestellt werden. Angezeigte Symbole werden im Displayspeicher gehalten, so dass sie beim Umschalten zwischen verschiedenen Display-Modi nicht verloren gehen und wieder angezeigt werden, wenn ein Display-Modus mit der Symbol-Leiste angezeigt wird.

#### **Beispiel:**

Es sei im Display-Modus "DISP\_MODE\_04\_16" das Symbol "Signal-Stärke" gesetzt. Um nun einen langen Text darzustellen, schalten Sie in Display-Modus DISP\_MODE\_05\_16. Wenn nun wieder auf Display-Modus DISP\_MODE\_04\_16 zurückgeschaltet wird, ist das Symbol für die Signal-Stärke wieder sichtbar.

Das Aussehen der jeweiligen Symbole wird in den Abschnitten gezeigt, in welchen das jeweilige Symbol erklärt wird.

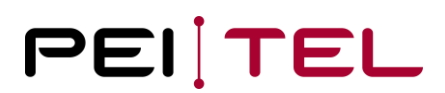

#### <span id="page-22-0"></span>**3.4.4 Soft-Key-Leiste**

Die Soft-Key-Leiste ist im unteren Teil des Displays platziert. Es besitzt folgende Felder:

- SoftKeyL
- SoftKeyR
- Wippe

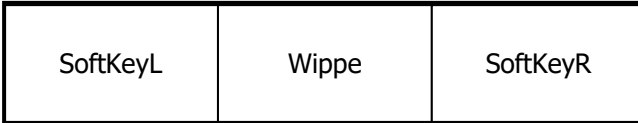

<span id="page-22-3"></span>Abbildung 12: Soft-Key-Leiste

Während es sich bei SoftKeyL und SoftKeyR in den nicht grafischen Modi um Textfelder handelt, ist das Wippe-Feld ein Symbol-Feld. Für SoftKeyL und SoftKeyR wird hierbei der Zeichensatz TB verwendet. In manchen grafischen Modi können SoftKeyL und SoftKeyR auch für grafische Zwecke genutzt werden.

### <span id="page-22-1"></span>**3.5 Handapparat als Empfänger**

Um den Handapparat von außen durch das Host-System steuern zu können, wurden gewisse Kommandos definiert, die über die Serielle Schnittstelle mit den gewählten Einstellungen (bei Auslieferung: "115200,N,8,1") gesendet werden müssen. Die Kommandos müssen mit <CR> (0x0Dh) **oder** <CR><LF> (0x0D<sup>h</sup> gefolgt von 0x0Ah) beendet werden. Ungültige Kommandos werden vom Handapparat mit '?<CR><LF>' beantwortet.

#### <span id="page-22-2"></span>**3.5.1 Cursor ON/OFF**

Schaltet den Cursor ein oder aus. Der Cursor wird nur in den Display-Modi DISP\_MODE\_04\_16, DISP\_MODE\_04\_16\_SMS, DISP\_MODE\_05\_16 und DISP\_MODE\_05\_16\_SMS angezeigt.

- **Syntax**
	- **<ESC>&C(Mode)<CR><LF>**
- **Parameter**

Mode: 0 Cursor einschalten

- 1 Cursor ausschalten
- **Beispiel(e)**

```
<ESC>&C0<CR><LF>
```
#### <span id="page-23-0"></span>**3.5.2 Lösche Display**

Dieses Kommando löscht das Display in den nicht grafischen Modi und setzt den Cursor an die Home-Position (Ursprungs-Position).

• **Syntax**

**<ESC>&D<CR><LF>**

- **Parameter** Keine
- **Beispiel(e)**

**<ESC>&D<CR><LF>**

#### <span id="page-23-1"></span>**3.5.3 Setze Cursor**

Dieses Kommando erlaubt es, den Cursor an eine bestimmte Position zu setzen. Text wird immer an der aktuellen Cursorposition beginnend geschrieben. Achtung: Dieses Kommando schaltet nicht den Cursor ein oder aus. In den nicht grafischen Modi wird der Cursor an die Home(Start)-Position gesetzt, wenn zwischen zwei Display-Modi umgeschaltet wird. Text, der länger ist als der verbleibende Raum, wird abgeschnitten!

• **Syntax**

#### **<ESC>&H(Row);(Column)<CR><LF>**

- **Parameter**
	- Row: Die Zeile, in welche der Cursor gesetzt werden soll. Der Wertebereich ist abhängig vom gewählten Display-Modus. In einem 5-zeiligen Display-Modus ist der Bereich beispielsweise von 0-4.
	- Column: Die Spalte, in welche der Cursor gesetzt werden soll. Der Wertebereich ist 0-15.
- **Beispiel(e)**

#### **<ESC>&H3;15<CR><LF>**

Dieses Beispiel setzt den Cursor in Zeile 3 und Spalte 15.

#### <span id="page-24-0"></span>**3.5.4 Abfrage Cursorposition**

Dieses Kommando gibt die aktuelle Cursorposition zurück.

• **Syntax**

**<ESC>&H?<CR><LF>**

• **Parameter**

Keine

• **Antwort**

**<ESC>&H: (Row);(Column)<CR><LF>**

• **Beispiel(e)**

**<ESC>&H?<CR><LF>** Abfrage der aktuellen Cursorposition

Mögliche Antwort (aktuelle Cursorposition ist Zeile 3, Spalte 15):

```
<ESC>&H: 3;15<CR><LF>
```
#### <span id="page-24-1"></span>**3.5.5 Lösche Zeile**

Dieses Kommando löscht den Text von der aktuellen Cursorposition bis zum Ende dieser Zeile. Um eine komplette Zeile zu löschen, muss der Cursor zuerst an die Startposition der Zeile gesetzt werden.

- **Syntax <ESC>&K<CR><LF>**
- **Parameter** Keine
- **Beispiel(e)**

**<ESC>&H3;0<CR><LF>** Setze Cursor an 3;0 (Zeile 3, Spalte 0)

**<ESC>&K<CR><LF>** Lösche Zeile 3

#### <span id="page-25-0"></span>**3.5.6 Neustart des Handapparates**

Dieses Kommando führt einen Software-Neustart des Handapparates durch. Die Bootloader-Version wird nicht gesendet.

• **Syntax**

```
<ESC>&O0<CR><LF>
```
- **Parameter** Keine
- **Beispiel(e)**

**<ESC>&O0<CR><LF>**

#### <span id="page-25-1"></span>**3.5.7 Abfrage Seriennummer**

Dieses Kommando erlaubt die Abfrage der Seriennummer des Handapparates.

- **Syntax <ESC>&S?<CR><LF>**
- **Parameter**

Keine

• **Antwort**

#### **<ESC>&S: (serial number)<CR><LF>**

serial number: Seriennummer

ERROR, wenn keine programmiert

• **Beispiel(e)**

**<ESC>&S?<CR><LF>** Abfrage Seriennummer

Mögliche Antwort (Seriennummer ist 1, Produktionsdatum ist 12.02.07):

**<ESC>&S: 0000000001/12.02.07<CR><LF>**

#### <span id="page-26-0"></span>**3.5.8 Abfrage Version**

Abfrage der aktuellen Software-Version des Handapparates.

• **Syntax**

**<ESC>&V?<CR><LF>**

- **Parameter** Keine
- **Antwort** Die aktuelle Software-Version im Format:

```
<ESC>&V: (Version)<CR><LF>
```
• **Beispiel(e) <ESC>&V?<CR><LF>** Abfrage SW-Version

Mögliche Antwort:

**<ESC>&V: HA400 V.01.00 25.09.2006<CR><LF>**

#### <span id="page-26-1"></span>**3.5.9 Abfrage HOOK-Schalter**

Gibt den aktuellen Status des Hook-Schalters zurück. Dient zum Feststellen, ob der Handapparat ON-HOOK oder OFF-HOOK ist. Das Host-System kann dann entsprechende Aktionen, wie z.B. den Audio-Pfad freischalten, veranlassen.

• **Syntax**

```
<ESC>KH?<CR><LF>
```
- **Parameter** Keine
- **Antwort** Der aktuelle Zustand des Hook-Schalters:

#### **<ESC>KH: (State)<CR><LF>**

- State: H Handapparat ist ON HOOK
	- h Handapparat ist OFF HOOK

#### • **Beispiel(e)**

**<ESC>KH?<CR><LF>** Abfrage HOOK-Zustand

Mögliche Antwort (Handapparat ist ON-HOOK):

**<ESC>KH: H<CR><LF>**

#### <span id="page-27-0"></span>**3.5.10 Abfrage PTT-Taste**

Abfrage des Zustandes der PTT-Taste.

- **Syntax <ESC>KP?<CR><LF>**
- **Parameter** Keine
- **Antwort** Der aktuelle Zustand der PTT-Taste:

#### **<ESC>KP: (State)<CR><LF>**

State: P PTT-Taste ist gedrückt p PTT-Taste ist nicht gedrückt

• **Beispiel(e)**

**<ESC>KP?<CR><LF>** Abfrage PTT-Taste

Mögliche Antwort (PTT ist nicht gedrückt):

**<ESC>KP: p<CR><LF>**

#### <span id="page-28-0"></span>**3.5.11 Einstellen Kontrast**

Dieses Kommando ermöglicht es, den Kontrast des Displays zu verändern. Der Wert des Kontrastes wird im EEPROM permanent gespeichert.

• **Syntax**

#### **<ESC>IA(Value)<CR><LF>**

• **Parameter**

Value: Wert für den Kontrast im Bereich von 1 (hell) bis 20 (dunkel).

• **Beispiel(e)**

**<ESC>IA10<CR><LF>** Kontrast auf mittleren Wert

#### <span id="page-28-1"></span>**3.5.12 Abfragen Kontrast**

Gibt den aktuell eingestellten Wert des Kontrastes zurück.

- **Syntax <ESC>IA?<CR><LF>**
- **Parameter** Keine
- **Antwort** Der aktuell eingestellte Wert des Kontrastes im Format:

#### **<ESC>IA: (Value)<CR><LF>**

**Achtung:** Der zurückgegebene Wert ist ASCII-kodiert. Für Werte >9 werden also 2 Bytes zurückgegeben.

• **Beispiel(e)**

#### **<ESC>IA?<CR><LF>** Abfrage des Kontrast-Wertes

Mögliche Antwort könnte sein (Kontrast ist aktuell auf 10 eingestellt):

**<ESC>IA: 10<CR><LF>**

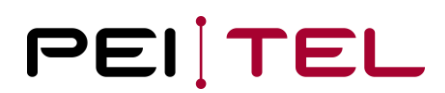

#### <span id="page-29-0"></span>**3.5.13 Erhöhe Kontrast**

Dieses Kommando erhöht den Kontrast um 1 Schritt. Wenn der maximal zulässige Wert (20) überschritten wird, wird "? <CR><LF>" zurückgegeben. Der neue Wert wird permanent im EEPROM abgespeichert.

• **Syntax**

**<ESC>IA+<CR><LF>**

- **Parameter** Keine
- **Beispiel(e)**

**<ESC>IA+<CR><LF>** Erhöhe den Kontrast

#### <span id="page-29-1"></span>**3.5.14 Senke Kontrast**

Dieses Kommando senkt den Kontrast um 1 Schritt. Wenn der minimal zulässige Wert (0) unterschritten wird, wird "? <CR><LF>" zurückgegeben. Der neue Wert wird permanent im EEPROM abgespeichert.

• **Syntax**

**<ESC>IA-<CR><LF>**

- **Parameter** Keine
- **Beispiel(e)**

**<ESC>IA-<CR><LF>** Senke den Kontrast

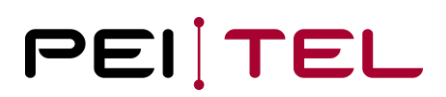

#### <span id="page-30-0"></span>**3.5.15 Buzzer**

Dieses Kommando erlaubt es, den integrierten Buzzer für eine Zeitdauer in Schritten von 10 ms ertönen zu lassen.

**ACHTUNG:** Nicht alle Handapparate besitzen einen Buzzer!

- **Syntax**
	- **<ESC>IB(Value)<CR><LF>**
- **Parameter** Value: Zeitdauer (x 10 ms) für die der Buzzer ertönen soll. Wertebereich ist von 0 bis 255 (lang).
- **Beispiel(e)**

**<ESC>IB10<CR><LF>** Buzzer für 100 ms einschalten

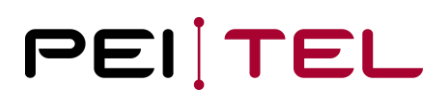

#### <span id="page-31-0"></span>**3.5.16 Display-Modus**

Mittels dieses Kommandos kann der Display-Modus gewählt werden. Zusätzlich kann das Display ein- bzw. ausgeschaltet werden. In den nicht grafischen Modi ist in der Regel der Display-Modus zu wählen, **bevor** man Text an das Display sendet. In den grafischen Modi sendet man **zuerst** alle Daten und wählt den Display-Modus anschließend! Der Grund hierfür ist, dass man unter Umständen in den grafischen Modi während der Übertragung den Aufbau der Grafik sehen könnte.

• **Syntax**

**<ESC>IDM(Mode)<CR><LF>**

- **Parameter**
	- Mode: D Display ausschalten
		- E Display einschalten
		- 0 DISP MODE 04 16
		- 1 DISP\_MODE\_04\_16\_SMS
		- 2 DISP\_MODE\_05\_16
		- 3 DISP\_MODE\_05\_16\_SMS
		- 4 DISP\_MODE\_BIG\_SIZE
		- 5 DISP\_MODE\_GR\_4ROWS
		- 6 DISP\_MODE\_GR\_5ROWS
		- 7 DISP\_MODE\_GR\_6ROWS
		- 8 DISP\_MODE\_GR\_7
		- 9 DISP\_MODE\_GR\_8
		- 10 DISP\_MODE\_GR\_9
		- 11 DISP\_MODE\_GR\_10
		- 12 DISP MODE GR 11
- **Beispiel(e)**

**<ESC>IDM0<CR><LF>** Wähle Display-Modus DISP\_MODE\_04\_16

#### <span id="page-32-0"></span>**3.5.17 Abfrage Display-Modus**

Abfrage des aktuell eingestellten Display-Modus.

- **Syntax**
	- **<ESC>IDM?<CR><LF>**
- **Parameter** Keine
- **Antwort** Aktuell eingestellter Display-Modus gemäß Auflistung in Abschnitt 3.5.16:

**<ESC>IDM: (Mode)<CR><LF>**

• **Beispiel(e)**

**<ESC>IDM?<CR><LF>** Abfrage des Display-Modus

Mögliche Antwort (aktueller Display-Modus ist 10 (DISP\_MODE\_GR\_9)):

**<ESC>IDM: 10<CR><LF>**

#### <span id="page-32-1"></span>**3.5.18 Hintergrundbeleuchtung Modus/-Dauer**

Dieses Kommando wird verwendet, um die Hintergrundbeleuchtung des Displays und des Tastenfeldes zu konfigurieren. Es gibt 5 verschiedene Modi:

- Normal-Modus (Automatik) Modus 0
- Normal-Modus (permanent) Modus 1
- PWM-Modus (Automatik) Modus 2
- PWM-Modus (permanent) Modus 3
- Permanent AUS Modus 4

In PWM-Modi, kann die Helligkeit mittels des "IN"-Kommandos eingestellt werden. In den Normal-Modi kann die Helligkeit nicht verändert werden!

Automatik bedeutet, dass die Beleuchtung eingeschaltet wird, sobald eine Taste betätigt wird und nach Ablauf einer einstellbaren Zeit automatisch erlischt. Jeder Tastendruck startet den Timer dann erneut. Es ist außerdem möglich, dass das Tastenfeld permanent beleuchtet ist, und nur das Display zeitgesteuert beleuchtet ist. Diese Funktion steht jedoch nur im Normal-Modus (Automatik) zur Verfügung.

Permanent bedeutet, dass die Hintergrundbeleuchtung dauerhaft eingeschaltet ist. Die Einstellungen werden dauerhaft in einem EEPROM gespeichert.

Im Auslieferungszustand sind folgende Werte eingestellt:

- PWM-Modus (Automatik) Modus 2
- Zeitdauer 30 s
- **Syntax**

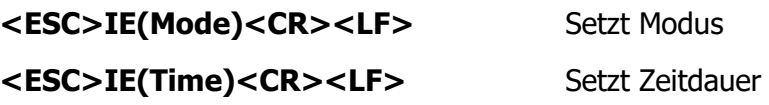

#### • **Parameter**

Mode: Beleuchtungs-Modus – die folgenden Werte werden unterstützt:

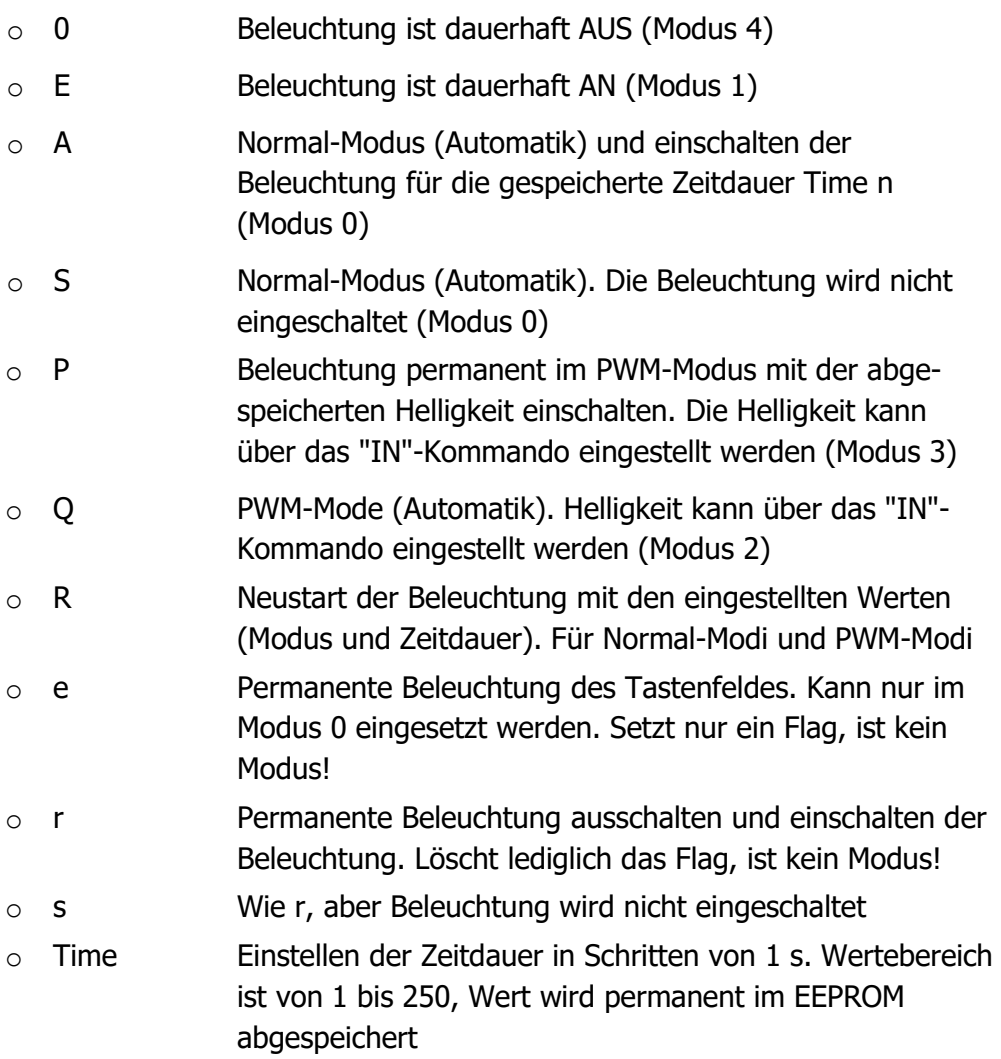

• **Beispiel(e)**

**<ESC>IE0<CR><LF>** Beleuchtung permanent ausschalten

**<ESC>IE10<CR><LF>** Setze Zeitdauer auf 10 s

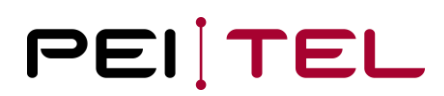

#### <span id="page-34-0"></span>**3.5.19 Abfrage Hintergrundbeleuchtung Modus/-Dauer**

Abfrage des eingestellten Beleuchtungs-Modus und -Zeitdauer.

• **Syntax**

**<ESC>IE?<CR><LF>**

• **Parameter**

Keine

• **Antwort**

#### **<ESC>IE: (Mode);(Time)<CR><LF>**

- Mode: 0 Normal-Modus (Automatik)
	- Normal-Modus (permanent)
	- PWM-Modus (Automatik)
	- PWM-Modus (permanent)
	- OFF

Time: Zeitdauer in Sekunden

• **Beispiel(e)**

**<ESC>IE?<CR><LF>** Abfrage Beleuchtungs-Einstellungen

Mögliche Antwort (Modus 2, 15 Sekunden):

```
<ESC>IE: 2;15<CR><LF>
```
#### <span id="page-34-1"></span>**3.5.20 Symbol "Signal-Stärke"**

Dieses Kommando schaltet das Symbol "Signal-Stärke" ein oder aus. Bis zu 5 Signal-Balken können zur Anzeige der Signal-Stärke verwendet werden. Es ist in der Symbol-Leiste im Feld "Signal-Stärke" platziert.

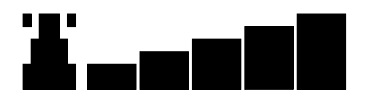

<span id="page-34-2"></span>Abbildung 13: Symbol "Signal-Stärke"

• **Syntax**

**<ESC>IF(State)<CR><LF>**

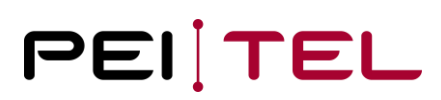

• **Parameter**

State: 0 Deaktiviere Symbol "Signal-Stärke"

- 1-6 Aktivieren des Symbols wie folgt:
	- 1: Symbol ohne Signal-Balken
	- 6: Symbol mit 5 Signal-Balken
- **Beispiel(e)**

**<ESC>IF3<CR><LF>** Zeige Symbol mit 2 Balken

#### <span id="page-35-0"></span>**3.5.21 Symbol "Lautstärke Handsfree-Mode"**

Es sind 2 Symbole für die Lautstärke-Einstellung verfügbar plus ein weiteres zur Darstellung des stummgeschalteten Mikrofons. Für die Anzeige der Lautstärke-Symbole gelten folgende Regeln:

- Es kann zu einem Zeitpunkt nur eines der drei Symbole angezeigt werden, da alle das gleiche Feld in der Symbol-Leiste nutzen.
- Das Symbol "Mute" hat eine höhere Priorität als die beiden Lautstärke-Symbole! Das heißt, ein Lautstärke-Symbol kann nicht angezeigt werden, solange das Symbol "Mute" angezeigt wird. Es kann jedoch der Wert der Lautstärke-Symbole jederzeit aktualisiert werden.
- Nachdem das Symbol "Mute" deaktiviert wird, wird ein zuvor angezeigtes Lautstärke-Symbol dann mit dem entsprechenden Wert angezeigt.
- Das Potentiometer zur Lautstärkeregelung des Lautsprechers wird **nicht** verändert.

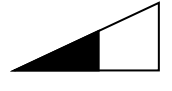

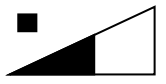

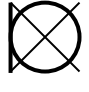

Private-Mode **Handsfree-Mode** Handsfree-Mode

<span id="page-35-1"></span>Abbildung 14: Lautstärkesymbole

• **Syntax <ESC>IJ(Value)<CR><LF>**

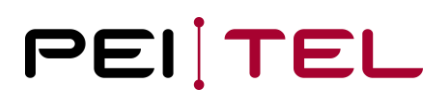

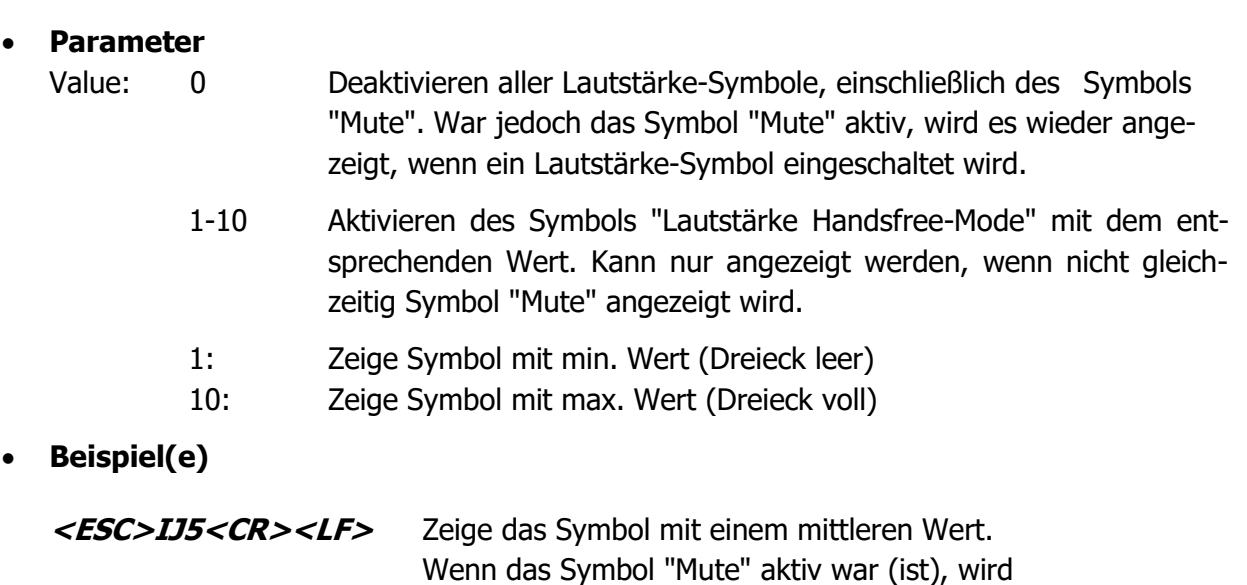

das Symbol "Mute" angezeigt. Der Wert kann

aber trotzdem aktualisiert werden.

#### <span id="page-36-0"></span>**3.5.22 Lösche Soft-Keys**

Mit diesem Kommando können die beiden Felder "SoftKeyL" und "SoftKeyR" gleichzeitig gelöscht werden.

• **Syntax**

**<ESC>IK0<CR><LF>**

- **Parameter** Keine
- **Beispiel(e)**

**<ESC>IK0<CR><LF>** Lösche beide Soft-Key-Felder

#### <span id="page-37-0"></span>**3.5.23 Text linker Soft-Key**

Schreibt Text in das Feld "SoftKeyL". Es sind nur 7 Zeichen zulässig.

- **Syntax <ESC>IK1(Text)<CR><LF>**
- **Parameter** Text: Der Text für "SoftkeyL" (0-7 Zeichen)
- **Beispiel(e)**

**<ESC>IK1Nein<CR><LF>** Schreibe "Nein" in Feld "SofKeyL"

#### <span id="page-37-1"></span>**3.5.24 Text rechter Soft-Key**

Schreibt Text in das Feld "SoftKeyR". Es sind nur 7 Zeichen zulässig.

- **Syntax**
	- **<ESC>IK2(Text)<CR><LF>**
- **Parameter** Text: Der Text für "SoftkeyR" (0-7 Zeichen)
- **Beispiel(e)**

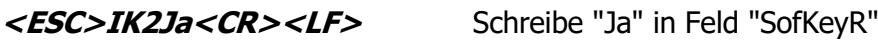

**<ESC>IK2<CR><LF>** Lösche Feld "SoftKeyR"

#### <span id="page-38-0"></span>**3.5.25 Symbol "Lautstärke Private-Mode"**

Das Symbol "Lautstärke Private-Mode" ist Mitglied der Lautstärke-Symbole. Es gelten die gleichen Regeln, wie in [Abschnitt 3.5.21](#page-35-0) beschrieben.

#### • **Syntax**

#### **<ESC>IL(Value)<CR><LF>**

- **Parameter**
	- Value: 0 Deaktivieren aller Lautstärke-Symbole, einschließlich des Symbols "Mute". War jedoch das Symbol "Mute" aktiv, wird es wieder angezeigt, wenn ein Lautstärke-Symbol eingeschaltet wird.
		- 1-10 Aktivieren des Symbols "Lautstärke Private-Mode" mit dem entsprechenden Wert. Kann nur angezeigt werden, wenn nicht gleichzeitig Symbol "Mute" angezeigt wird.
			- 1: Zeige Symbol mit min. Wert (Dreieck leer)
			- 10: Zeige Symbol mit max. Wert (Dreieck voll)
- **Beispiel(e) <ESC>IL5<CR><LF>** Zeige das Symbol mit einem mittleren Wert. Wenn das Symbol "Mute" aktiv war (ist), wird das Symbol "Mute" angezeigt. Der Wert kann aber trotzdem aktualisiert

#### <span id="page-38-1"></span>**3.5.26 Symbol "Mute"**

Das Symbol "Mute" ist Mitglied der Lautstärke-Symbole. Es gelten die gleichen Regeln wie in [Abschnitt 3.5.21.](#page-35-0) beschrieben. In Abhängigkeit von der vorhandenen Hardware wird gleichzeitig der Mikrofonpfad stummgeschaltet.

werden.

#### • **Syntax**

#### **<ESC>IM(State)<CR><LF>**

- **Parameter**
	-
	- State: 0 Deaktivieren des Symbols "Mute" wenn zuvor ein Lautstärke-Symbol angezeigt wurde, wird es nun wieder angezeigt.
		- 1 Aktiviere Symbol "Mute". Ein angezeigtes Lautstärke-Symbol wird nun ausgeblendet - verbleibt jedoch aktiv!
- **Beispiel(e)**

```
<ESC>IM1<CR><LF> Zeige Symbol "Mute".
```
#### <span id="page-39-0"></span>**3.5.27 Einstellen Helligkeit (PWM)**

Die Helligkeit der Hintergrundbeleuchtung wird mittels eines PWM-Signal eingestellt. Dieses Kommando ermöglicht es den sogenannten "Duty-Cycle" des PWM-Signals einzustellen. Der Wertebereich ist von 0 % – 100 %. Je höher der Wert, desto heller die Beleuchtung. Nur für die PWM-Beleuchtungsmodi Modus 2 und Modus 3. Der Wert wird dauerhaft im EEPROM abgespeichert.

• **Syntax**

```
<ESC>IN(Value)<CR><LF>
```
- **Parameter** Value: Wert für die Helligkeit im Bereich 0% (dunkel) bis 100% (hell).
- **Beispiel(e)**

**<ESC>IN50<CR><LF>** Helligkeit auf mittleren Wert einstellen

#### <span id="page-39-1"></span>**3.5.28 Abfrage Helligkeit (PWM)**

Ermittelt den aktuell eingestellten Wert für die Helligkeit in den PWM-Beleuchtungsmodi.

• **Syntax**

**<ESC>IN?<CR><LF>**

- **Parameter** Keine
- **Antwort** Der aktuell eingestellte Wert für die Helligkeit im Format:

**<ESC>IN: (Value)<CR><LF>**

• **Beispiel(e)**

**<ESC>IN?<CR><LF>** Abfrage der aktuellen Einstellung

Mögliche Antwort (aktueller Wert ist 50 %):

**<ESC>IN: 50<CR><LF>**

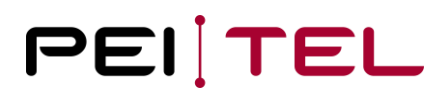

#### <span id="page-40-0"></span>**3.5.29 Erhöhe Helligkeit (PWM)**

Dieses Kommando erhöht die Helligkeit um 1 Schritt. Wenn der maximal zulässige Wert (100) überschritten wird, wird "? <CR><LF>" zurückgegeben. Der neue Wert wird permanent im EEPROM abgespeichert.

• **Syntax**

**<ESC>IN+<CR><LF>**

- **Parameter** Keine
- **Beispiel(e)**

**<ESC>IN+<CR><LF>** Erhöhe Helligkeit um 1 Schritt

#### <span id="page-40-1"></span>**3.5.30 Senke Helligkeit (PWM)**

Dieses Kommando senkt die Helligkeit um 1 Schritt. Wenn der minimal zulässige Wert (0) unterschritten wird, wird "? <CR><LF>" zurückgegeben. Der neue Wert wird permanent im EEPROM abgespeichert.

• **Syntax**

**<ESC>IN-<CR><LF>**

- **Parameter** Keine
- **Beispiel(e)**

**<ESC>IN-<CR><LF>** Senke Helligkeit um 1 Schritt

#### <span id="page-41-0"></span>**3.5.31 Symbol "Entgangene Anrufe"**

Das Symbol "Entgangene Anrufe" wird lediglich durch eine Nummer in der Symbol-Leiste repräsentiert.

• **Syntax**

**<ESC>IP(Value)<CR><LF>**

• **Parameter**

Value: 0 Deaktiviere Symbol "Entgangene Anrufe"

1-19 Aktiviere Symbol mit dem entsprechenden Wert

• **Beispiel(e)**

**<ESC>IP10<CR><LF>** Zeige Symbol mit dem Wert "10"

#### <span id="page-41-1"></span>**3.5.32 Symbol "Roaming"**

Das Symbol "Roaming" ist in der Mitte der Symbol-Leiste zu finden und hat folgendes Aussehen:

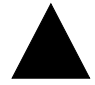

<span id="page-41-2"></span>Abbildung 15: Symbol "Roaming"

• **Syntax**

```
<ESC>IR(State)<CR><LF>
```
• **Parameter**

State: 0 Deaktiviere Symbol "Roaming"

1 Aktiviere Symbol "Roaming"

• **Beispiel(e)**

**<ESC>IR1<CR><LF>** Zeige Symbol "Roaming"

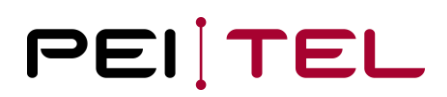

#### <span id="page-42-0"></span>**3.5.33 Symbol "Gelesene SMS"**

Dieses Kommando schaltet das Symbol "Gelesene SMS" ein oder aus. Das Symbol "Gelesene SMS" wird in der Symbol-Leiste im Feld "SMS" angezeigt. Das Symbol "Ungelesene SMS" hat eine höhere Priorität als das Symbol "Gelesene SMS". Für den Fall, dass beide Symbole aktiviert sind, wird das Symbol "Gelesene SMS" erst angezeigt, nachdem das Symbol "Ungelesene SMS" ausgeschaltet wurde! Das Symbol kann nur in den Display-Modi angezeigt werden, die auch die Symbol-Leiste anzeigen. Symbole bleiben solange aktiviert, bis sie deaktiviert werden und werden in den Display-Modi mit einer Symbol-Leiste angezeigt.

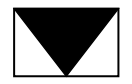

<span id="page-42-2"></span>Abbildung 16: Symbol "Gelesene SMS"

• **Syntax**

```
<ESC>IS(State)<CR><LF>
```
• **Parameter**

State: 0 Deaktiviere Symbol "Gelesene SMS"

- 1 Aktiviere Symbol "Gelesene SMS"
- **Beispiel(e)**

**<ESC>IS1<CR><LF>** Zeige Symbol "Gelesene SMS"

#### <span id="page-42-1"></span>**3.5.34 Zeiten Tasten-Ereignisse**

Dieses Kommando wird verwendet, um die beiden Zeiten Time1 und Time2 für die verschiedenen Tastenereignisse SKE, LKE, RKE und EKE einzustellen. Die Funktionsweise und Abläufe der Tastenereignisse wurden bereits in [Abschnitt 3.3](#page-11-0) ausführlich beschrieben. Die beiden Zeitwerte werden im EEPROM gespeichert.

• **Syntax**

#### **<ESC>IT(Time1);(Time2)<CR><LF>**

- **Parameter**
	- Time1: Time1 in Schritten von 100 ms. Gültige Werte liegen im Bereich von 4 (0,4 s) bis 50 (5,0 s). Standardwert ist 12 (1,2 s).
	- Time2: Time2 in Schritten von 100 ms. Gültige Werte liegen im Bereich von 4 (0,4 s) bis 50 (5,0 s). Standardwert ist 12 (1,2 s).

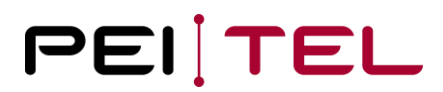

Wird Time2 auf 0 gesetzt, dann wird die Repeated-Key-Event-Nachricht (RKEM) abgeschaltet. Werden sowohl Time1 und Time2 auf 0 gesetzt, so werden die beiden Nachrichten Long-Key-Event-Nachricht (LKEM) und Repeated-Key-Event-Nachricht (RKEM) abgeschaltet. Es werden dann nur noch die Nachrichten Start-Key-Event-Nachricht (SKEM) und End-Key-Event-Nachricht (EKEM) versendet.

• **Beispiel(e)**

#### **<ESC>IT0;0<CR><LF>**

Dieses Beispiel setzt Time1 und Time2 auf 0 und schaltet die Nachrichten LKEM und RKEM ab.

#### <span id="page-43-0"></span>**3.5.35 Abfrage Zeiten Tasten-Ereignisse**

Abfrage der aktuellen Einstellungen für die beiden Zeiten Time1 und Time2 der Tasten-Ereignisse.

• **Syntax**

```
<ESC>IT?<CR><LF>
```
• **Parameter**

Keine

• **Antwort**

#### **<ESC>IT: (Time1);(Time2)<CR><LF>**

- Time1: Zeit, nach der das Long-Key-Event (LKE) eintritt, in Schritten von 100 ms
- Time2: Zeit, nach der das Repeated-Key-Event (RKE) eintritt, in Schritten von 100 ms
- **Beispiel(e)**
	- **<ESC>IT?<CR><LF>** Abfrage der Zeiten

Mögliche Antwort (LKEM und RKEM sind abgeschaltet):

**<ESC>IT: 0;0<CR><LF>**

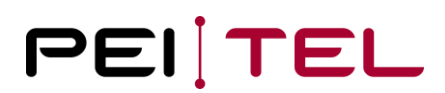

#### <span id="page-44-0"></span>**3.5.36 Symbol "Ungelesene SMS"**

Dieses Kommando schaltet das Symbol "Ungelesene SMS" ein oder aus. Das Symbol kann auch blinkend dargestellt werden. Im blinkenden Modus sollte das Symbol "Gelesene SMS" deaktiviert sein, da es ansonsten in den Blinkpausen des Symbols "Ungelesene SMS" angezeigt wird.

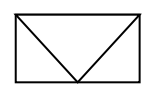

<span id="page-44-1"></span>Abbildung 17: Symbol "Ungelesene SMS"

• **Syntax**

**<ESC>IU(State)<CR><LF>**

• **Parameter**

State: 0 Deaktiviere Symbol "Ungelesene SMS"

- 1 Aktiviere Symbol "Ungelesene SMS"
- 255 Aktiviere blinkendes Symbol "Ungelesene SMS"
- **Beispiel(e)**

**<ESC>IU2<CR><LF>** Aktiviere blinkendes Symbol

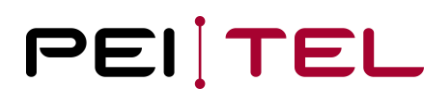

#### <span id="page-45-0"></span>**3.5.37 Lautstärke einstellen**

Zur Lautstärkeregelung der Hörkapsel im Handapparat ist ein digitales Potentiometer vorhanden. Es erlaubt die Einstellung der Lautstärke in 8 Schritten; die Lautstärke wird permanent im EEPROM abgespeichert.

• **Syntax**

#### **<ESC>IV(Value)<CR><LF>**

• **Parameter**

Value: Dämpfungswert gemäß untenstehender Tabelle:

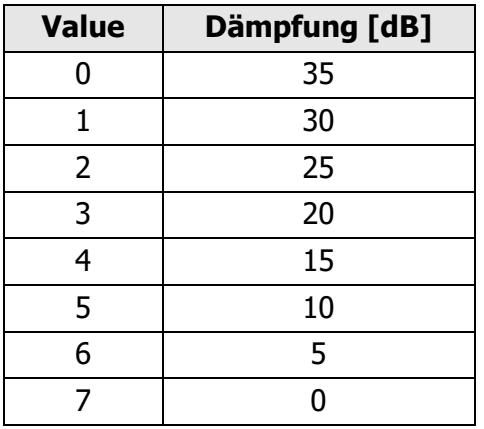

Value ist beschränkt auf 7, Standard-Einstellung ist 3.

<span id="page-45-2"></span>Tabelle 7: Lautstärkeregelung der Hörkapsel

• **Beispiel(e)**

**<ESC>IV4<CR><LF>** Stelle Dämpfung von 15 dB ein

#### <span id="page-45-1"></span>**3.5.38 Abfrage Lautstärke**

Abfrage der aktuell eingestellten Lautstärke.

• **Syntax**

```
<ESC>IV?<CR><LF>
```
- **Parameter** Keine
- **Antwort** Aktuell eingestellter Wert für die Lautstärke im Format:

#### **<ESC>IV: (Value)<CR><LF>**

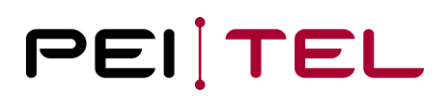

#### • **Beispiel(e)**

**<ESC>IV?<CR><LF>** Abfrage Lautstärke

Mögliche Antwort (aktuelle Einstellung ist 4 [15dB]):

**<ESC>IV: 4<CR><LF>**

#### <span id="page-46-0"></span>**3.5.39 Erhöhe Lautstärke**

Dieses Kommando erhöht die Lautstärke um 1 Schritt. Wenn der maximal zulässige Wert (7) überschritten wird, wird "? <CR><LF>" zurückgegeben. Der neue Wert wird permanent im EEPROM abgespeichert.

- **Syntax <ESC>IV+<CR><LF>**
- **Parameter** Keine
- **Beispiel(e)**

**<ESC>IV+<CR><LF>** Erhöhe Lautstärke

#### <span id="page-46-1"></span>**3.5.40 Senke Lautstärke**

Dieses Kommando senkt die Lautstärke um 1 Schritt. Wenn der minimal zulässige Wert (0) unterschritten wird, wird "? <CR><LF>" zurückgegeben. Der neue Wert wird permanent im EEPROM abgespeichert.

• **Syntax**

**<ESC>IV-<CR><LF>**

- **Parameter** Keine
- **Beispiel(e)**

**<ESC>IV-<CR><LF>** Senke Lautstärke

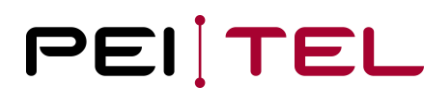

#### <span id="page-47-0"></span>**3.5.41 Symbole "Wippe"**

Die Symbole "Wippe" werden im Feld "Wippe" der Soft-Key-Leiste angezeigt und soll die Wippe des Tastenfeldes repräsentieren. 3 Symbole sind hierzu implementiert.

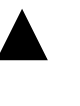

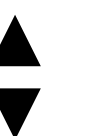

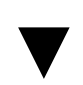

Wippe aufwärts Wippe auf- und abwärts Wippe abwärts

<span id="page-47-1"></span>Abbildung 18: Symbole "Wippe"

• **Syntax**

#### **<ESC>IW(State)<CR><LF>**

#### • **Parameter**

State: 0 Deaktiviere Wippensymbole

- 1 Zeige Symbol "Wippe abwärts"
- 2 Zeige Symbol "Wippe aufwärts"
- 3 Zeige Symbol "Wippe auf- und abwärts"
- **Beispiel(e)**

**<ESC>IW3<CR><LF>** Zeige "Wippe auf- und abwärts"

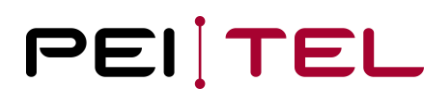

#### <span id="page-48-0"></span>**3.5.42 Einstellen Baudrate**

Ändern der Baudrate der Seriellen Schnittstelle. Nach Erhalt dieses Kommandos wird zunächst alle Kommunikation gestoppt, der Kommunikationskanal wird geschlossen und mit der neuen Baudrate wieder geöffnet. Die Baudrate wird im EEPROM gespeichert. Im Auslieferungszustand ist die Baudrate 115200 Baud.

• **Syntax**

#### **<ESC>IX(Baud)<CR><LF>**

#### • **Parameter**

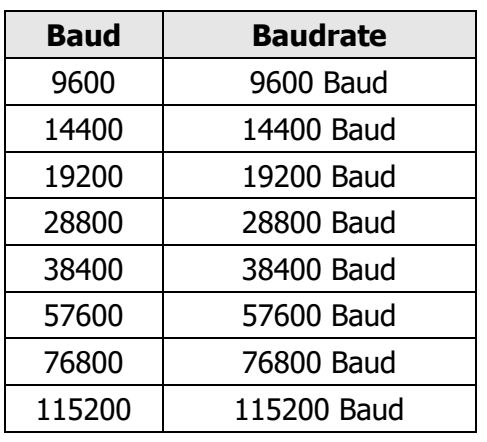

Baud: Baudrate gemäß Tabelle:

<span id="page-48-2"></span>Tabelle 8: Baudrate der seriellen Schnittstelle

• **Beispiel(e)**

**<ESC>IX9600<CR><LF>** Ändere Baudrate auf 9600 Bd

#### <span id="page-48-1"></span>**3.5.43 Abfrage Baudrate**

Abfrage der aktuellen Baudrate.

• **Syntax**

**<ESC>IX?<CR><LF>**

• **Parameter** Keine

• **Antwort** Die aktuelle verwendete Baudrate im Format:

#### **<ESC>IX: (Baud)<CR><LF>**

• **Beispiel(e)**

**<ESC>IX?<CR><LF>** Abfrage der Baudrate

Mögliche Antwort (aktuell eingestellte Baudrate ist 9600):

```
<ESC>IX: 9600<CR><LF>
```
#### <span id="page-49-0"></span>**3.5.44 Invertierte Textzeile**

Eine Textzeile kann invertiert dargestellt werden. Es kann jedoch nur eine Zeile zur gleichen Zeit invertiert dargestellt werden (Highlighting-Effekt). Eine invertierte Textzeile sieht wie folgt aus:

#### **Hello**

<span id="page-49-1"></span>Abbildung 19: Invertierte Textzeile

• **Syntax**

#### **<ESC>IZ(Line)<CR><LF>**

#### • **Parameter**

Line: 0 Invertierung ausschalten

- 1 5 Zeige Zeile invertiert an (1 entspricht Zeile 0). In Display-Modi
	- o DISP MODE 04 16
	- o DISP MODE 04 16 SMS

sind 4 Zeilen, in Display-Modi

- o DISP MODE 05 16
- o DISP MODE 04 16 SMS

sind 5 Zeilen verfügbar.

#### • **Beispiel(e)**

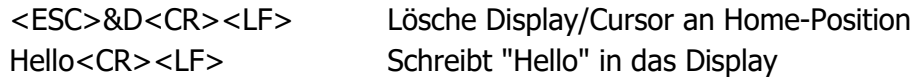

**<ESC>IZ1<CR><LF>** invertiert Zeile 1

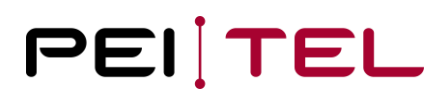

#### <span id="page-50-0"></span>**3.5.45 Schreibe Text**

Das Kommando "Schreibe Text" ist das einzige Kommando, das nicht mit dem <ESC>-Zeichen beginnt. Daher wird alles, was nicht mit einem <ESC>-Zeichen beginnt vom Handapparat als Text behandelt und als solcher angezeigt. Der Text beginnt an der aktuellen Cursor-Position. Der zu schreibende Text muss ebenfalls <CR><LF>-terminiert sein. Ein <CR><LF> bedeutet jedoch keinen Zeilenumbruch im Display! Für einen Zeilenumbruch ist der Cursor an die Startposition der Zeile zu setzen.

• **Syntax**

**Text<CR><LF>**

- **Parameter** Keine
- **Beispiel(e)**

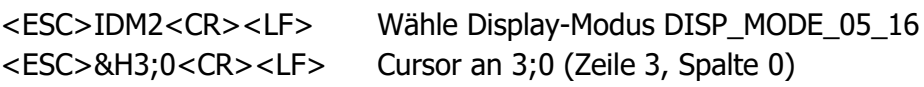

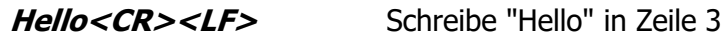

### <span id="page-51-0"></span>**3.5.46 DISP\_MODE\_BIG\_SIZE**

Dieser Display-Modus ist eine feste Kombination eines normalen Modus und eines grafischen Modus. Es werden nur die Zeilen 1 - 3 verwendet. Zeile 0 ist die Symbol-Leiste, Zeile 4 wird nicht verwendet und Zeile 5 ist die Soft-Key-Leiste. Zeile 2 und 3 werden dabei zur Darstellung von bis zu 8 "vergrößerten" Zeichen verwendet. Zeile 1 hat Normalgröße. Ab dem 9. Zeichen wird automatisch ein Zeichen in die Zeile 1 geschoben. Zusammen können also 24 Zeichen (16 Zeichen in Zeile 1 plus 8 Zeichen in Zeile 2 und 3) dargestellt werden. Ab dem 25. Zeichen wird Zeile 1 nicht mehr geschoben, die Zeichen werden nur noch in Zeile 2 und 3 angezeigt.

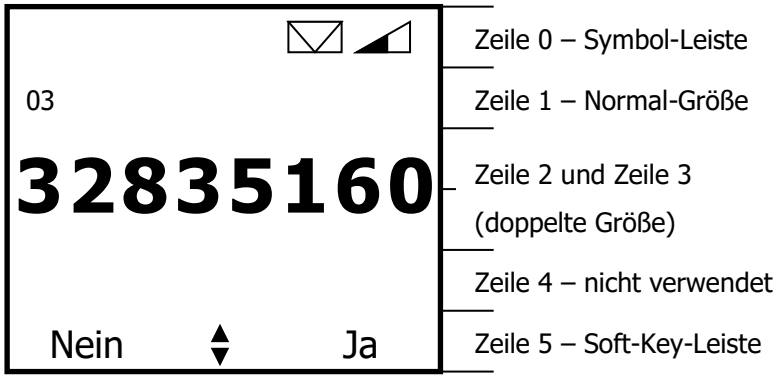

**DISP\_MODE\_BIG\_SIZE**

<span id="page-51-1"></span>Abbildung 20: Display-Modus DISP\_MODE\_BIG-SIZE

Obige Abbildung zeigt ein Beispiel des Display-Modus DISP\_MODE\_BIG\_SIZE, in welchem die Telefonnummer 0332835160 im Display dargestellt wird.

#### **Beispiel:**

Um obiges Beispiel nachbilden zu können, müssen die folgenden Schritte durchgeführt werden (sehr detaillierte Darstellung, um die Funktionsweise der Terminal-Software besser verstehen zu können):

• Einschalten eines Display-Modus mit Soft-Key-Leiste und Symbol-Leiste, z.B. DISP\_MODE\_04\_16

```
<ESC>IDM0<CR><LF>
```
• Setze Text für SoftKeyL

**<ESC>IK1Nein<CR><LF>**

• Setze Text für SoftKeyR

**<ESC>IK2Ja<CR><LF>**

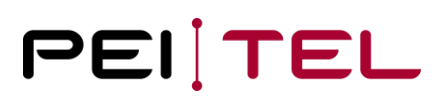

• Zeige "Wippe auf- und abwärts"

#### **<ESC>IW3<CR><LF>**

• Zeige Symbol "Ungelesene SMS"

#### **<ESC>IU1<CR><LF>**

• Zeige Symbol "Lautstärke Private Mode" mit 4 Balken

#### **<ESC>IL4<CR><LF>**

Das Ergebnis ist die Basis-Anzeige ohne die Telefonnummer, welche wir nun wie folgt erzeugen:

- Display löschen (nur zur Sicherheit) **<ESC>&D<CR><LF>**
- Wähle Display-Modus DISP\_MODE\_BIG\_SIZE

#### **<ESC>IDM4<CR><LF>**

• Sende Telefonnummer an das Display

#### **0332835160<CR><LF>**

**Anmerkung:** Die notwendigen Schritte können je nach Ausgangssituation leicht variieren. Obiges Beispiel zeigt den Ablauf, nachdem der Handapparat an die Stromversorgung angeschlossen wurde.

### <span id="page-53-0"></span>**3.6 Grafische Display-Modi**

Wie bereits erwähnt, kann das Display oder auch nur Teile für grafische Zwecke genutzt werden. Im folgenden Abschnitt werden die grafischen Modi nun eingehend erklärt.

Im Allgemeinen kann man sich die grafischen Modi wie Folien vorstellen, die auf das vorhandene Display gelegt werden. Untenstehende Abbildung soll dieses Prinzip verdeutlichen.

Hierbei wird eine Kombination aus dem Display-Modus DISP\_MODE\_04\_16 und dem grafischen Modus DISP\_MODE\_GR\_4ROWS verwendet. Die grauschattierte Grafik (pei tel-Logo) wird "virtuell" auf die Basisanzeige gelegt, so dass das rechts abgebildete Display angezeigt wird.

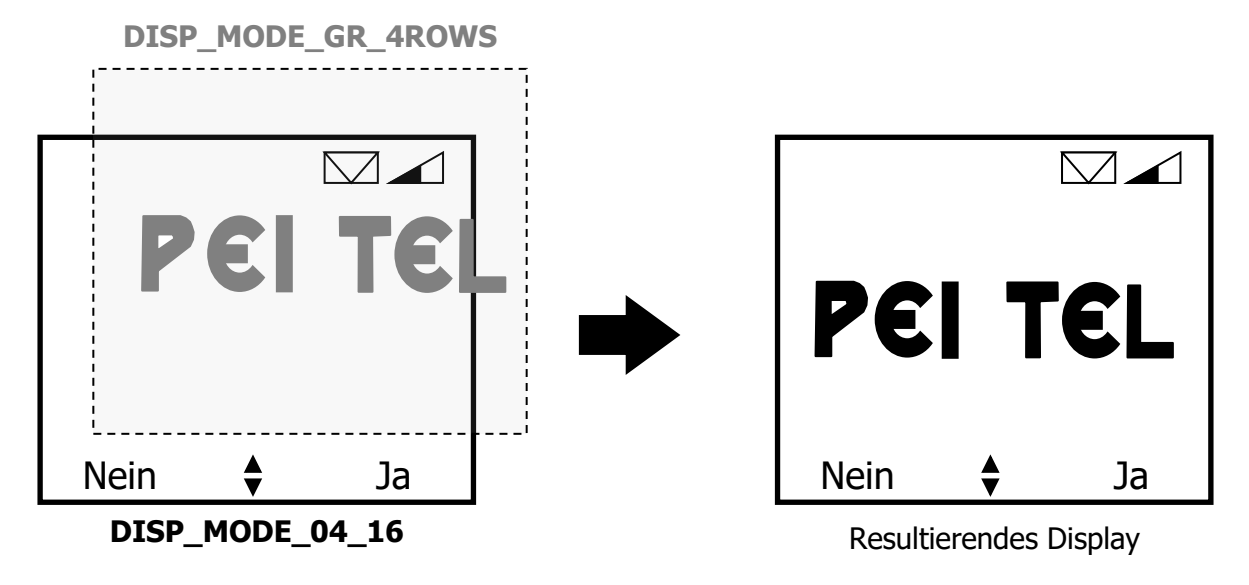

<span id="page-53-1"></span>Abbildung 21: Grafische Display-Modi

#### <span id="page-54-0"></span>**3.6.1 Display-Struktur Grafik-Modi**

Der Aufbau des Displays in den Grafik-Modi soll nun erläutert werden. Eine Zeile besteht dabei aus 96x8 Pixeln. Jeder Pixel kann dabei adressiert und damit angesprochen werden. In Abhängigkeit des gewählten grafischen Display-Modus können bis zu 7 Zeilen in den grafischen Modi dargestellt werden. Aus technischen Gründen, hat die 7. Zeile jedoch nur 96x5 Pixel. Damit ergeben sich zusammen also 96x53 adressierbare Pixel.

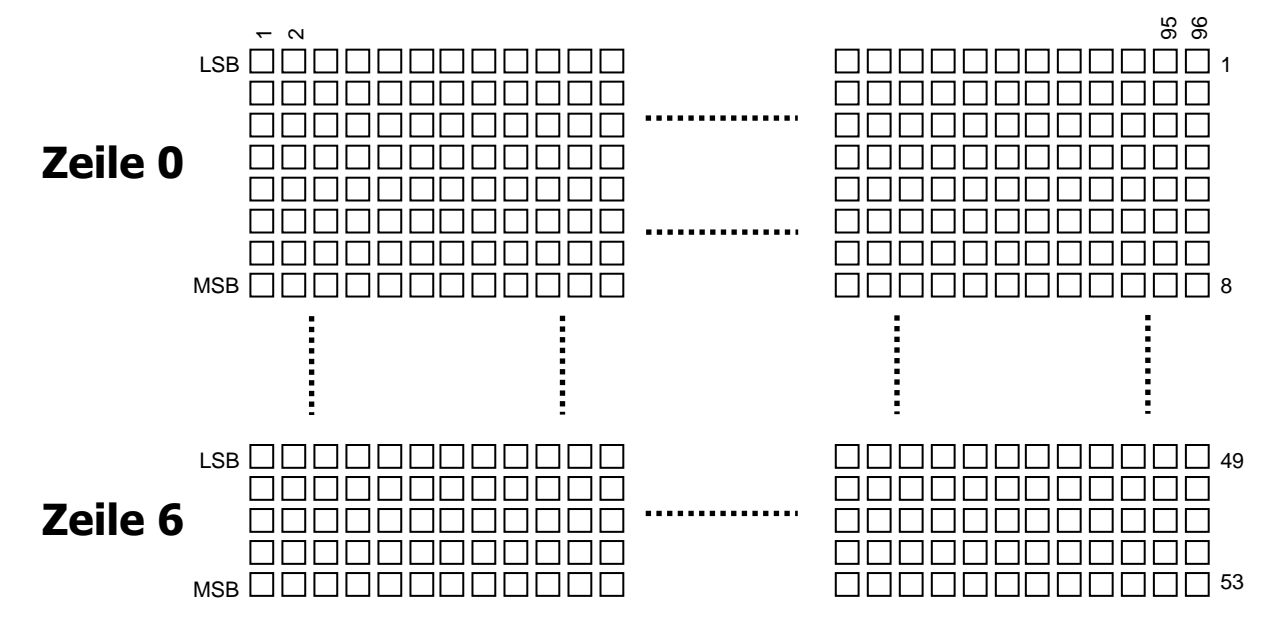

<span id="page-54-1"></span>Abbildung 22: Display-Struktur Grafik-Modi

#### <span id="page-55-0"></span>**3.6.2 Kodierschema Grafik-Modi**

Betrachtet man nun eine Zeile näher, wird das verwendete Kodierschema deutlich. Für eine jede Spalte ist das oberste Pixel das LSB (Least Significant Bit) und das MSB (Most Significant Bit) wird durch das unterste Pixel dargestellt. Damit ergeben sich also 8 Bit pro Spalte, wobei ein anzuzeigender Pixel durch eine "1" an der entsprechenden Bitposition dargestellt wird:

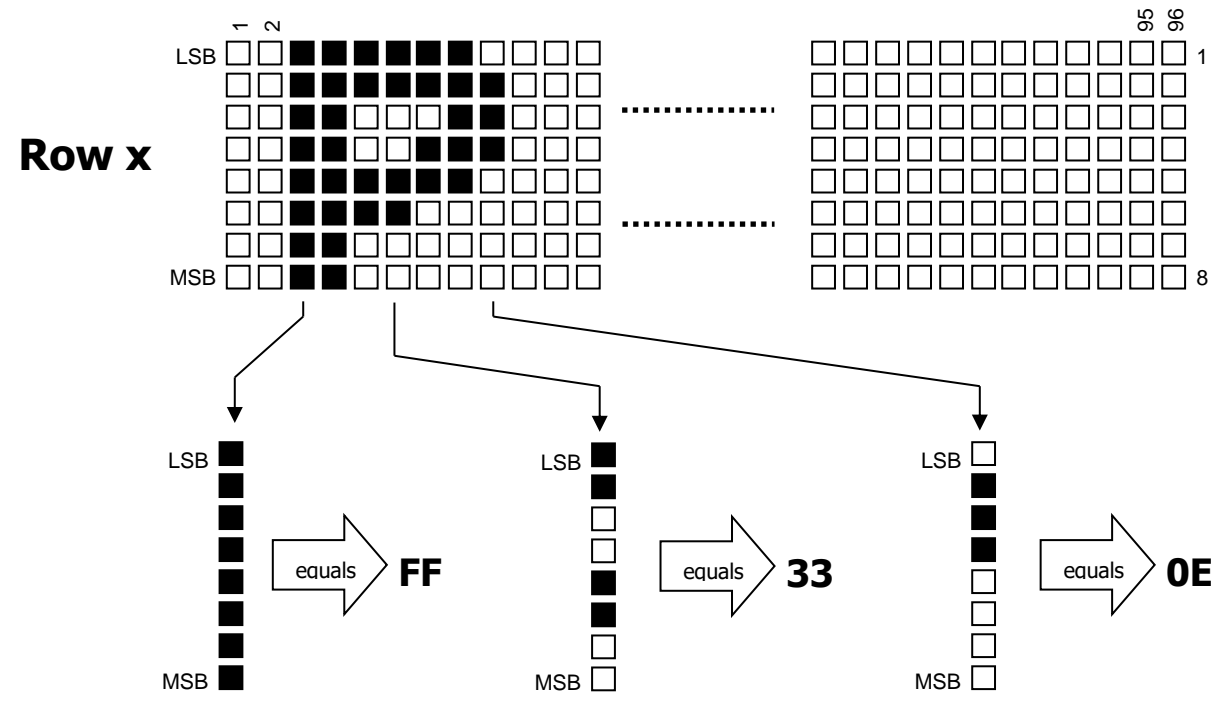

<span id="page-55-1"></span>Abbildung 23: Kodierschema Grafik-Modi

Für obiges Beispiel würden sich damit für die ersten 10 Spalten die folgenden Werte ergeben:

### 0000**FF**FF33**33**1B1F**0E**00

Die folgenden Punkte sind dabei zu berücksichtigen:

- Die sich ergebenden Werte sind dabei hexadezimal zu kodieren. Die Werte sind dann ASCIIkodiert an den Handapparat zu übertragen. Um z.B. "FF" zu übertragen, ist zunächst der Wert 0x46 ('F') zu senden, gefolgt von einem weiteren 0x46 ('F')!
- Klein- und Großschreibung ist zu berücksichtigen. Es müssen für die hexadezimalen Werte A-F Großbuchstaben verwendet werden!
- Um das komplette Display mit einer Grafik zu füllen, müsste man eine große Anzahl an Grafikdaten übertragen. Eine Zeile würde so z.B. mindestens 2 x 96 Bytes erfordern. Um die Datenmenge zu reduzieren, wurde ein Kompressions-Algorithmus, wie im nächsten Abschnitt beschrieben, implementiert.

#### <span id="page-56-0"></span>**3.6.3 Kompressions-Algorithmus**

Um das gesamte Display mit einer Grafik zu füllen, müsste eine große Anzahl an Daten übertragen werden. Selbst bei einer Baudrate von 115200 Baud würde dies eine gewisse Zeit in Anspruch nehmen. Um die Datenmenge zu reduzieren, wird eine Kompression verwendet.

Die Kompression verwendet dabei das Verfahren, bei mehrfach hintereinander auftretenden gleichen Werten einen Faktor für diesen Wert zu verwenden. Um nun zwischen "normalen Daten" und komprimierten Daten zu unterscheiden, werden für den Faktor Kleinbuchstaben verwendet. Müsste man also z.B. fünfmal den Wert "00" übertragen, wird nun "d00" gesendet. Für den Faktor gilt dabei folgende Zuordnung:

Kompressions-Tabelle:

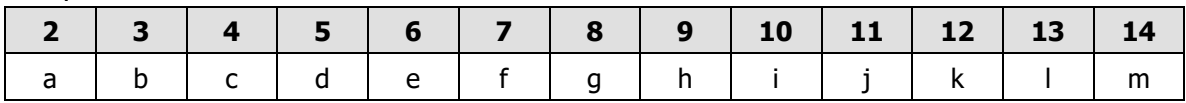

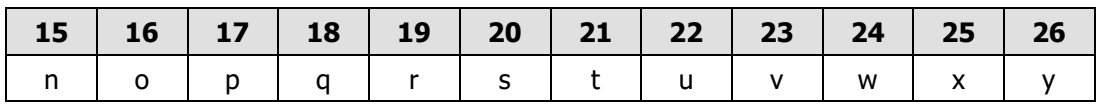

<span id="page-56-1"></span>Tabelle 9: Kompressions-Tabelle

#### **Beispiel:**

Der Daten-Strom mit den folgenden 52 Bytes

00 00 00 00 FF FF FF FF FF 33 33 33 33 33 33 33 33 1B 2C 00 00 00 00 00 00 00

kann komprimiert werden auf:

c00 dFF g33 1B 2C f00

Damit wären nur noch 16 Bytes anstatt 52 Bytes zu übertragen.

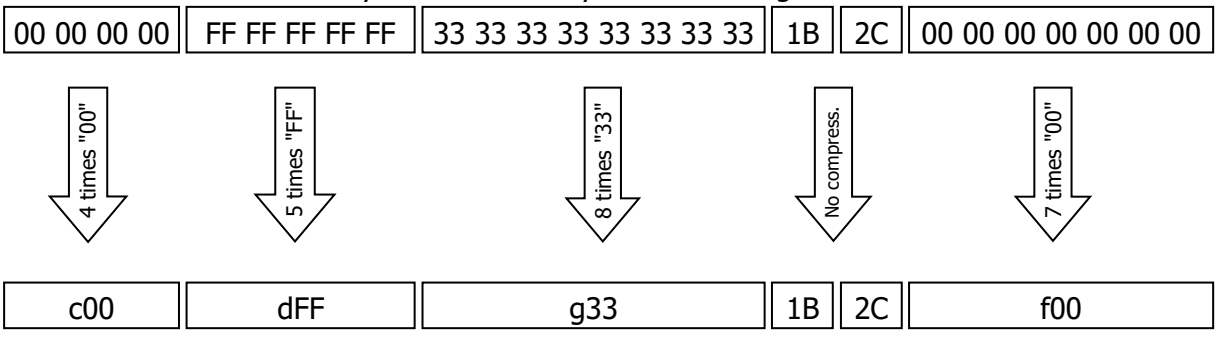

#### **Die Leerzeichen zwischen den Werten sind nur aus anschaulichen Gründen eingefügt. Der reale Datenstrom darf diese Leerzeichen nicht besitzen!**

Application Note 1900 Beschreibung HA87 Terminal Software HA400

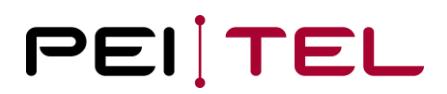

Der real zu übertragende Datenstrom für die Grafik-Daten wäre damit:

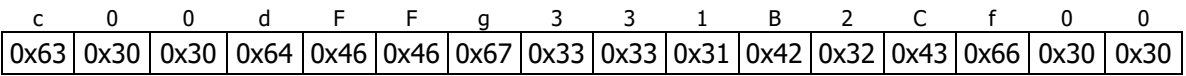

#### <span id="page-57-0"></span>**3.6.4 Grafik-Modi**

Es folgt nun eine Kurzbeschreibung der zur Verfügung stehenden 8 Grafik-Modi:

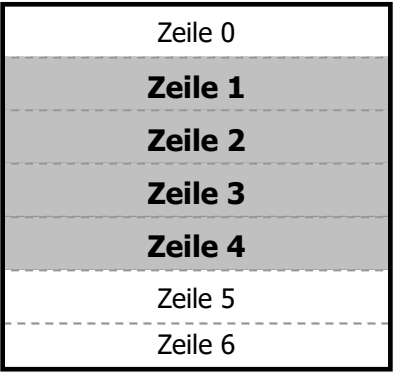

#### **DISP\_MODE\_GR\_4ROWS:**

Zeile 1 bis Zeile 4 können für grafische Zwecke genutzt werden. Die Symbol-Leiste (Zeile 0) und Soft-Key-Leiste (Zeile 5) bleiben sichtbar und damit aktiv.

Kommando: <ESC>IDM5<CR><LF>

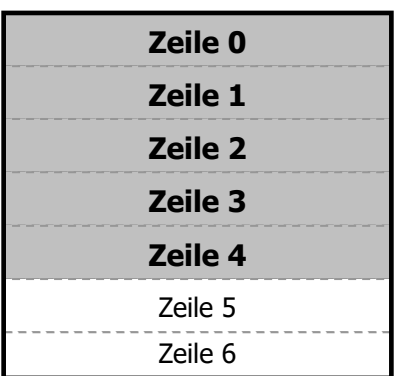

#### **DISP\_MODE\_GR\_5ROWS:**

Zeile 0 bis Zeile 4 können für grafische Zwecke genutzt werden. Soft-Key-Leiste ist sichtbar, Symbol-Leiste ist nicht sichtbar.

Kommando: <ESC>IDM6<CR><LF>

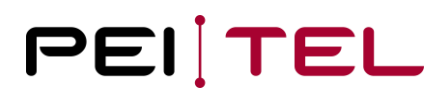

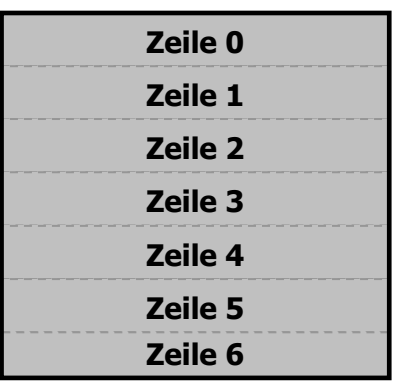

#### **DISP\_MODE\_GR\_6ROWS:**

Das komplette Display kann für grafische Zwecke genutzt werden. Weder Soft-Key-Leiste noch Symbol-Leiste ist sichtbar.

Kommando: <ESC>IDM7<CR><LF>

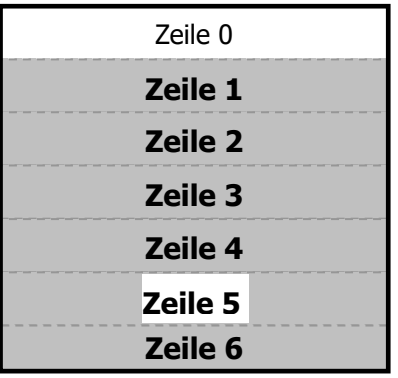

#### **DISP\_MODE\_GR\_7:**

Zeile 1 bis Zeile 6 können in diesem Modus für grafische Zwecke genutzt werden. Symbol-Leiste ist sichtbar und das Wippenfeld (in Zeile 5) ist ebenfalls sichtbar.

Kommando: <ESC>IDM8<CR><LF>

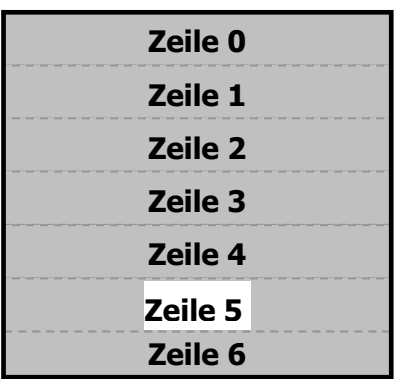

#### **DISP\_MODE\_GR\_8:**

Zeile 0 bis Zeile 6 können in diesem Modus für grafische Zwecke genutzt werden. Symbol-Leiste ist nicht sichtbar, das Wippenfeld (in Zeile 5) ist sichtbar.

Kommando: <ESC>IDM9<CR><LF>

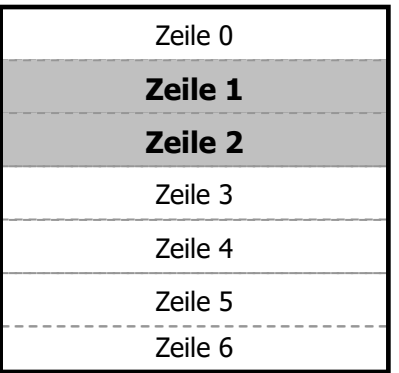

#### **DISP\_MODE\_GR\_9:**

Nur Zeile 1 und Zeile 2 können für grafische Zwecke genutzt werden. Sowohl Symbol-Leiste als auch Soft-Key-Leiste sind sichtbar.

Kommando: <ESC>IDM10<CR><LF>

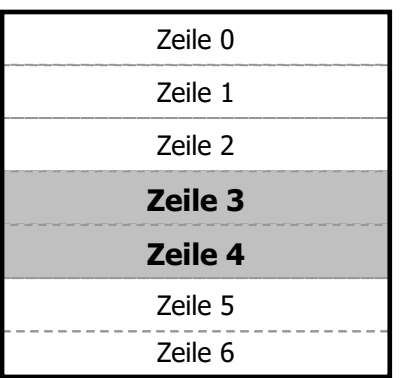

#### **DISP\_MODE\_GR\_10:**

Nur Zeile 3 und Zeile 4 können für grafische Zwecke genutzt werden. Sowohl Symbol-Leiste als auch Soft-Key-Leiste sind sichtbar.

Kommando: <ESC>IDM11<CR><LF>

Zeile 0 Zeile 1 Zeile 2 Zeile 3 Zeile 4 **Zeile 6 Zeile 5**

#### **DISP\_MODE\_GR\_11:**

Zeile 5 und Zeile 6 können für grafische Zwecke genutzt werden. Das Wippenfeld in Zeile 5 bleibt jedoch sichtbar.

Kommando: <ESC>IDM12<CR><LF>

<span id="page-59-0"></span>Abbildung 24: Grafik-Modi

#### **Achtung:**

Die Daten für eine jede Zeile werden gepuffert. Das bedeutet, jedes Mal, wenn diese Zeile(n) angezeigt wird (werden), wird der gepufferte Inhalt angezeigt. Um unerwünschte Effekte zu vermeiden, wird daher empfohlen, den Display-Modus auszuwählen, der nur die benötigten bzw. gewünschten Zeilen anzeigt. In den grafischen Display-Modi sind immer zuerst die Daten zu senden und dann der Display-Modus auszuwählen!

Mit dem notwendigen Hintergrundwissen kann nun das eigentliche Kommando zum Senden der Grafik-Daten eingeführt werden.

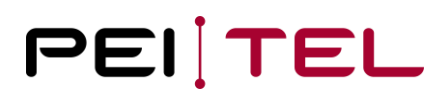

#### <span id="page-60-0"></span>**3.6.5 Grafik-Daten senden**

Dieses Kommando ermöglicht das Senden komprimierter oder unkomprimierter Grafik-Daten an den Handapparat. **Bitte denken Sie daran, den gewünschten Display-Modus erst danach zu wählen!** Das Kommando "Display löschen" funktioniert für Grafik-Anzeigen nicht!

• **Syntax**

#### **<ESC>G(Row),(Data)z<CR><LF>**

• **Parameter**

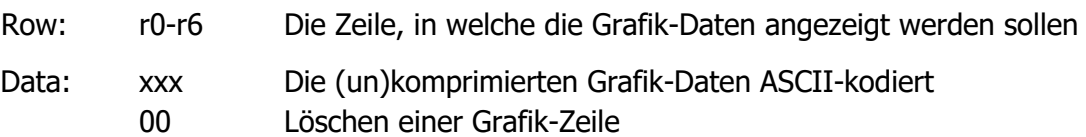

• **Beispiel(e)**

#### **Beispiel 1:**

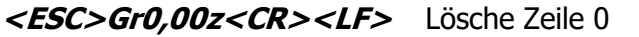

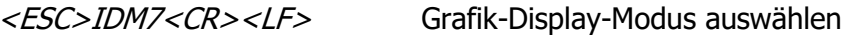

#### **Beispiel 2:**

#### **<ESC>Gr0,a00aFFa331B1F0Ez<CR><LF>**

<ESC>IDM9<CR><LF> Grafik-Display-Modus auswählen

Beispiel 2 zeigt das in [Abschnitt 3.6.2](#page-55-0) definierte Zeichen "P" in Zeile 0.

#### **Hinweise**:

- Es wird empfohlen zuerst alle Grafik-Daten an den Handapparat zu senden und dann erst den gewünschten Display-Modus auszuwählen. Bei Nichtbeachtung besteht die Gefahr, den Bildaufbau zu sehen.
- Man sollte nur den Grafik-Display-Modus wählen, den man auch wirklich benötigt. Wenn man z.B. eine Grafik in Zeile 1 und Zeile 2 anzeigen will, sollte man Display-Modus DISP\_MODE\_GR\_9 wählen und keinen der anderen.

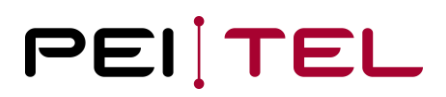

### <span id="page-61-0"></span>**Anhang**

### <span id="page-61-1"></span>**4.1 Zeichensatz SMS**

Zeichensatz SMS: 0-127

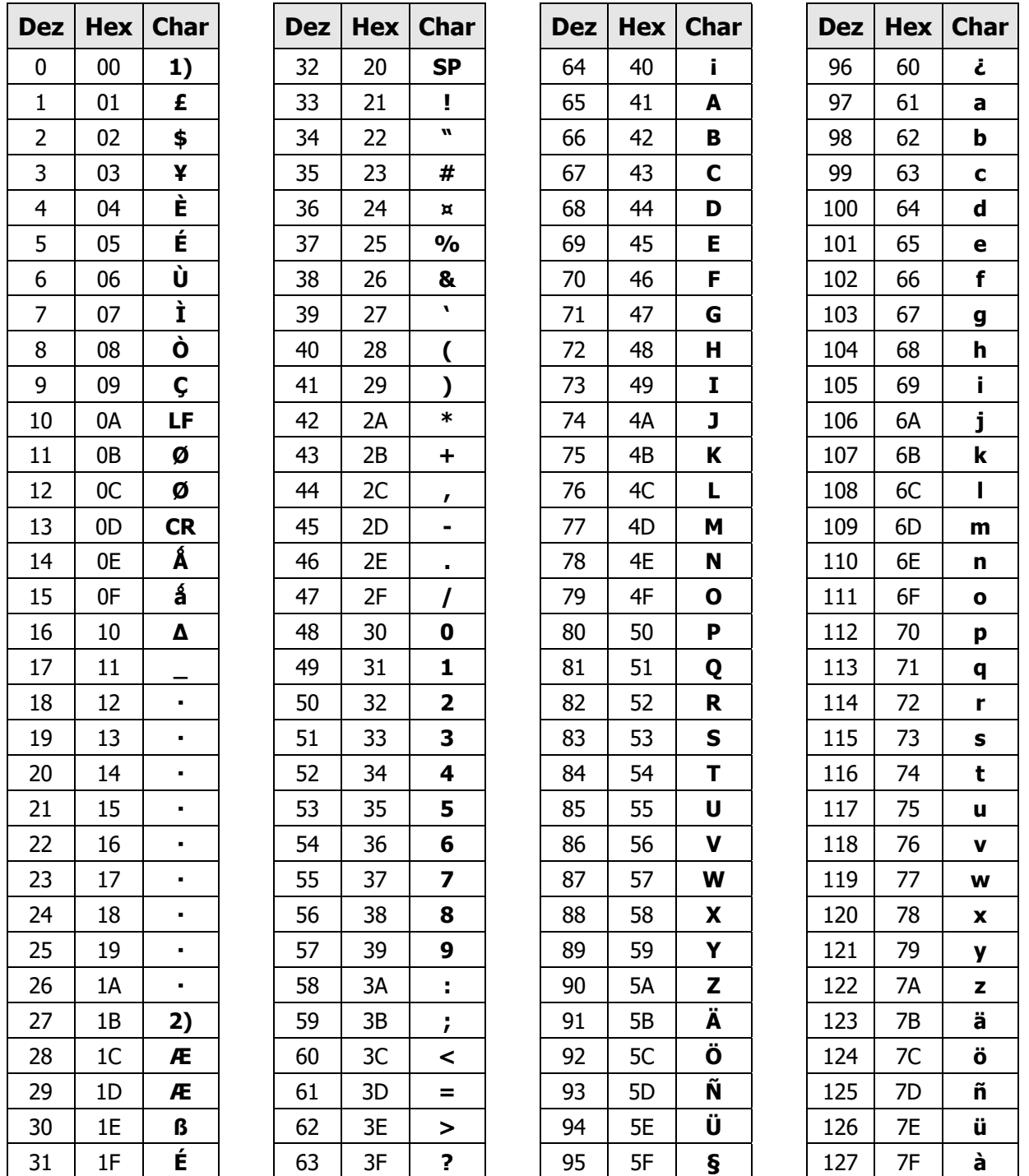

1) Das Zeichen '@' wurde nach Position 128 verschoben; ermöglicht Verwendung Null-terminierter Strings.

2) Dieser Wert ist reserviert und wird als SPACE dargestellt.

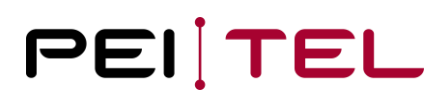

#### Zeichensatz SMS: 128-255

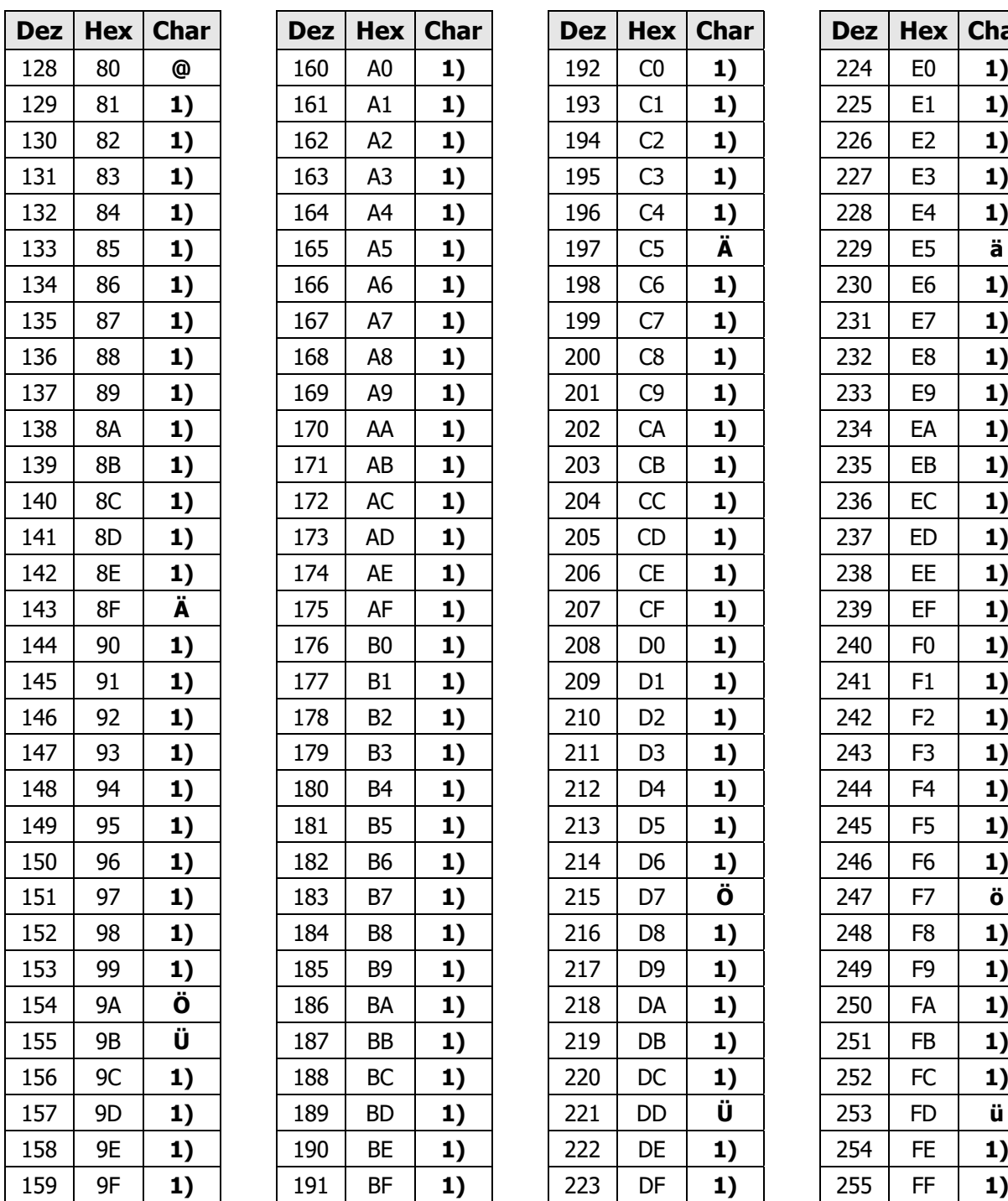

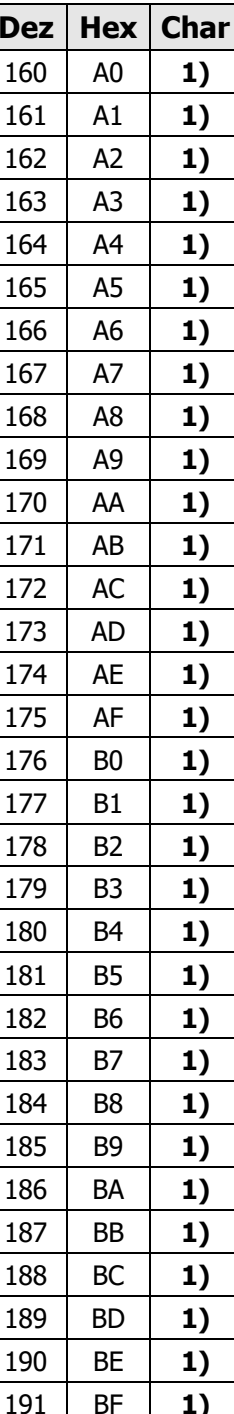

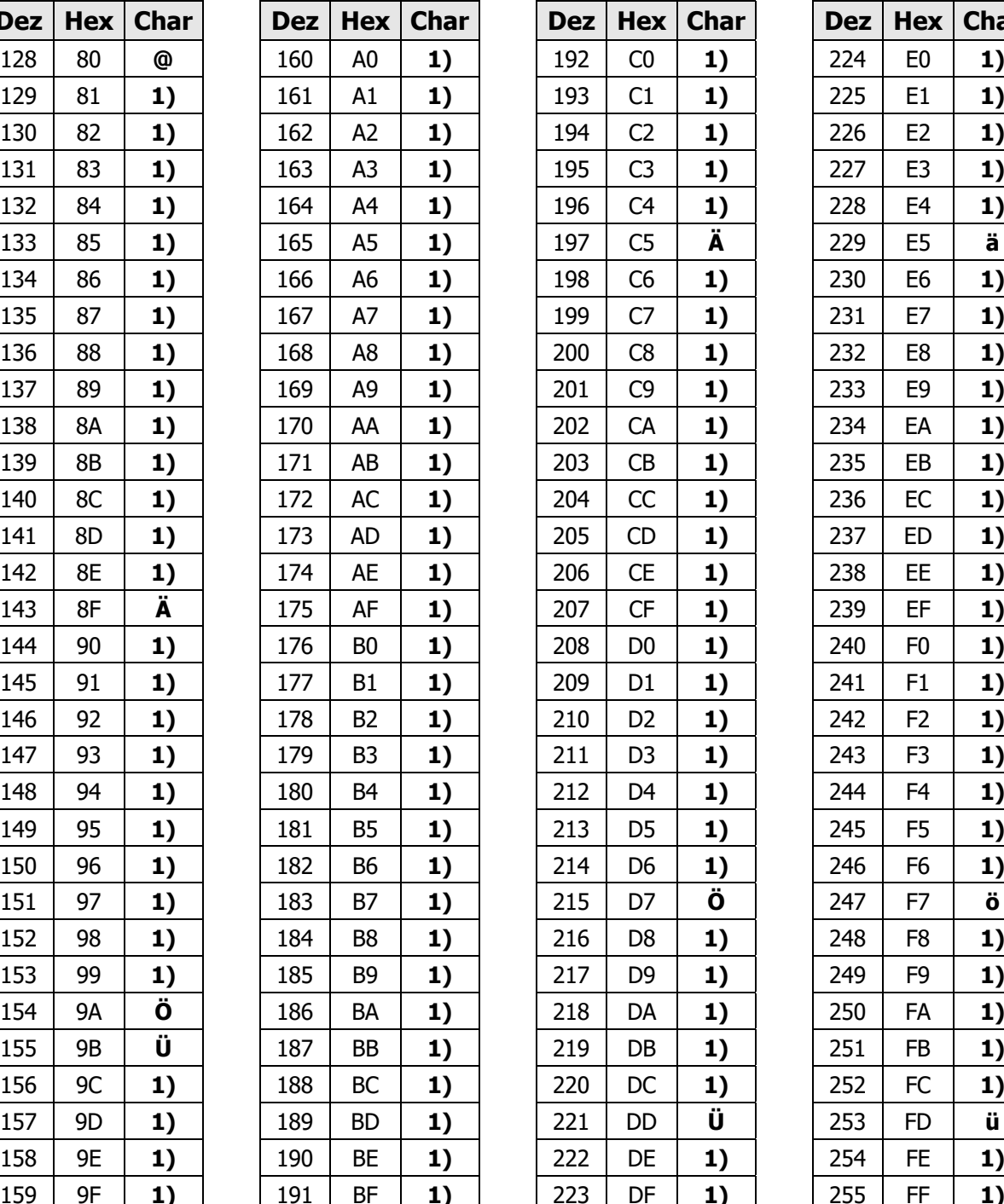

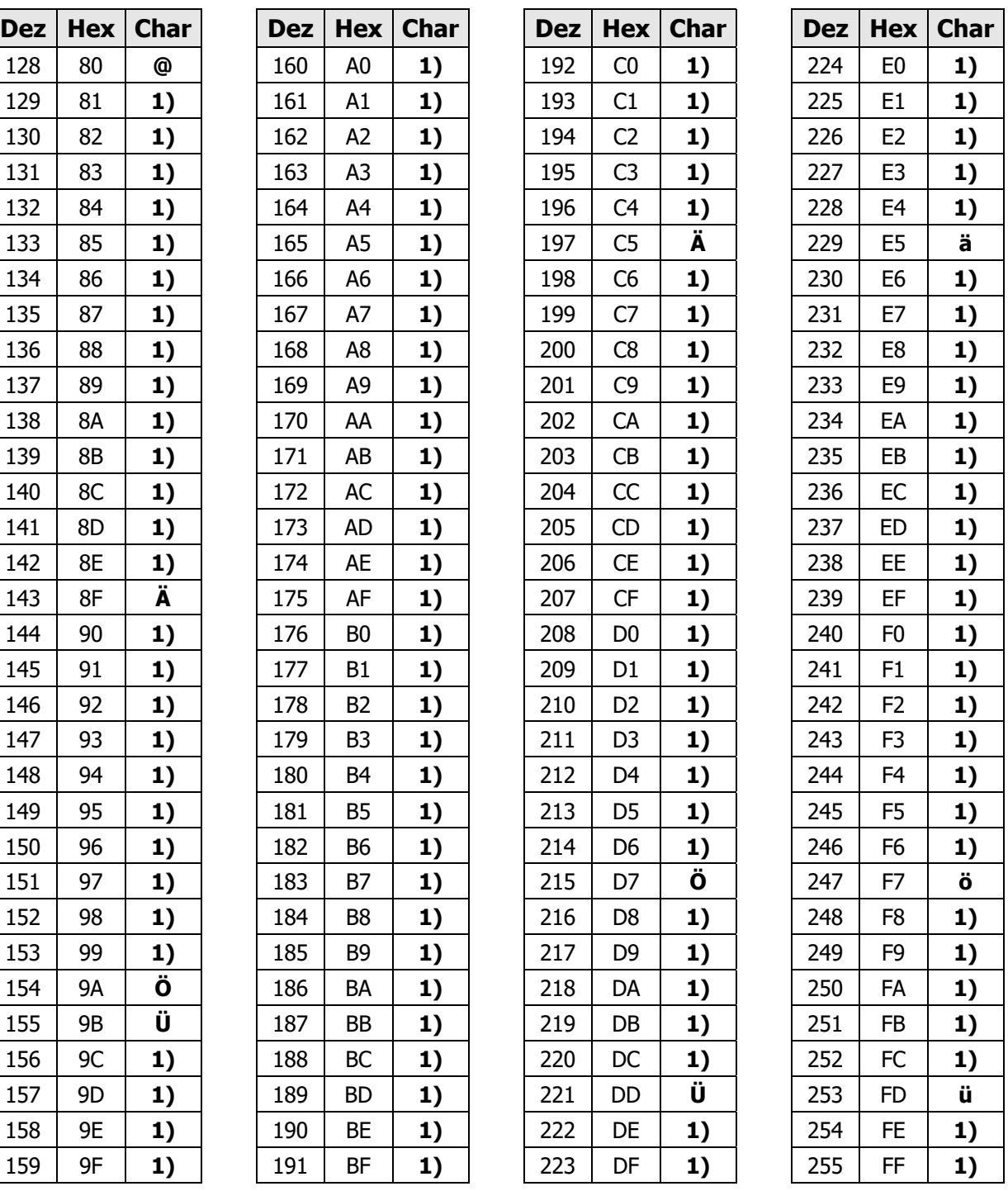

1) Diese Werte werden als "  $\searrow$  " dargestellt.

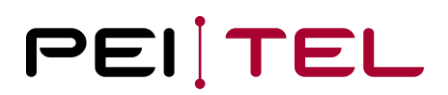

### <span id="page-63-0"></span>**4.2 Character-Set TB**

Zeichensatz TB: 0-127

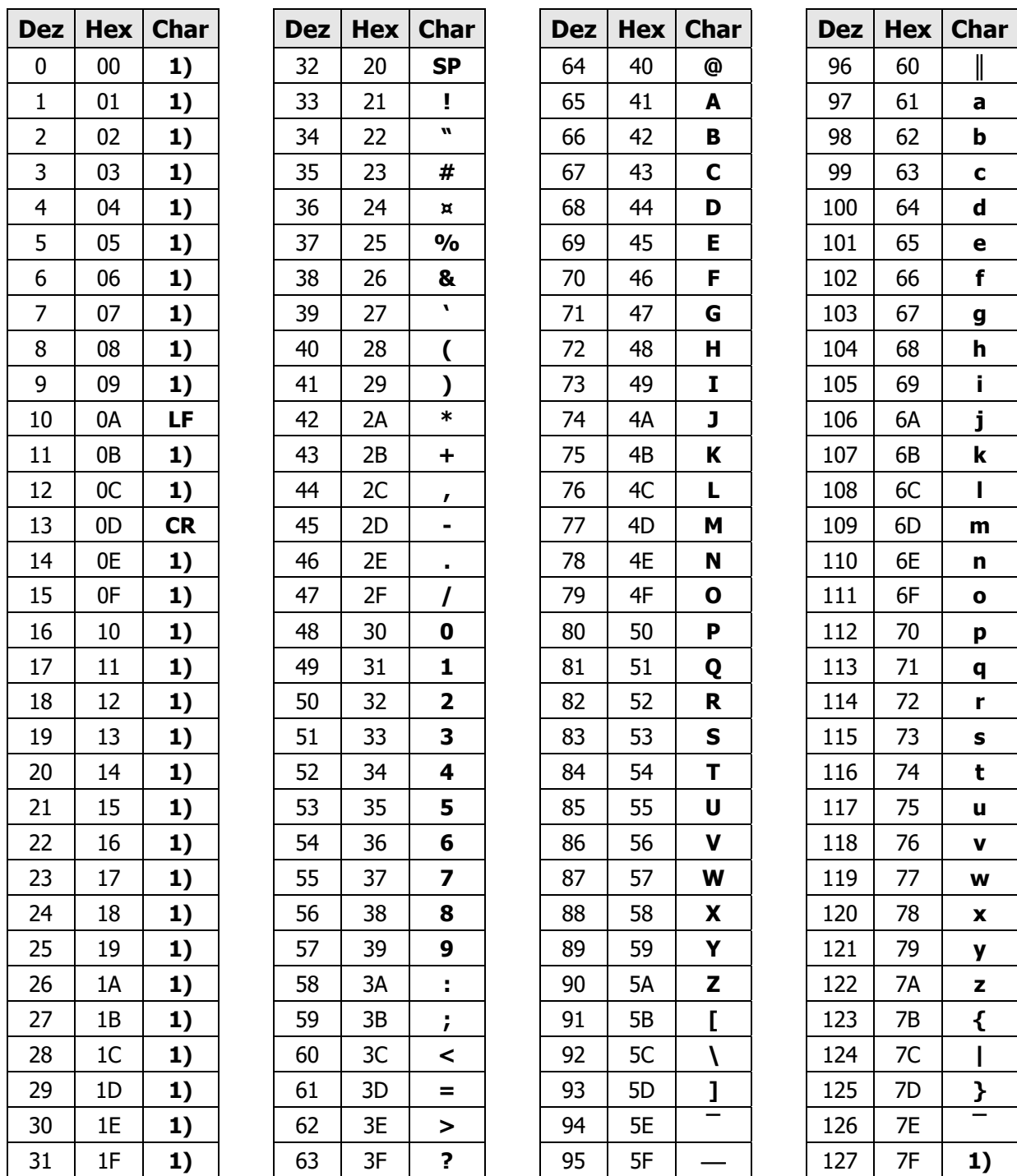

1) Diese nicht druckbaren Zeichen werden als SPACE dargestellt.

2) Diese Werte werden als "  $\searrow$  " dargestellt.

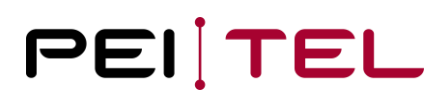

#### Zeichensatz TB: 128-255

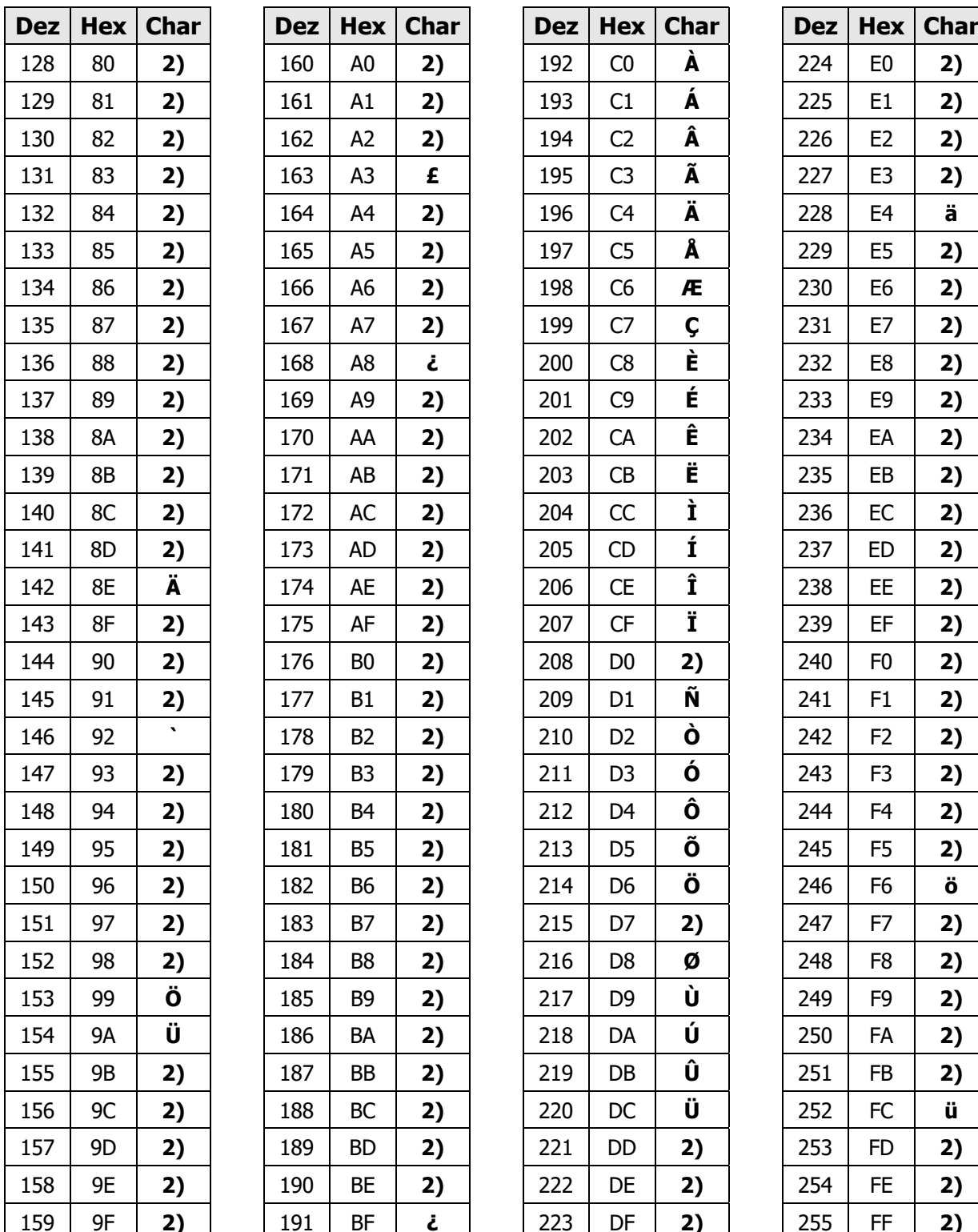

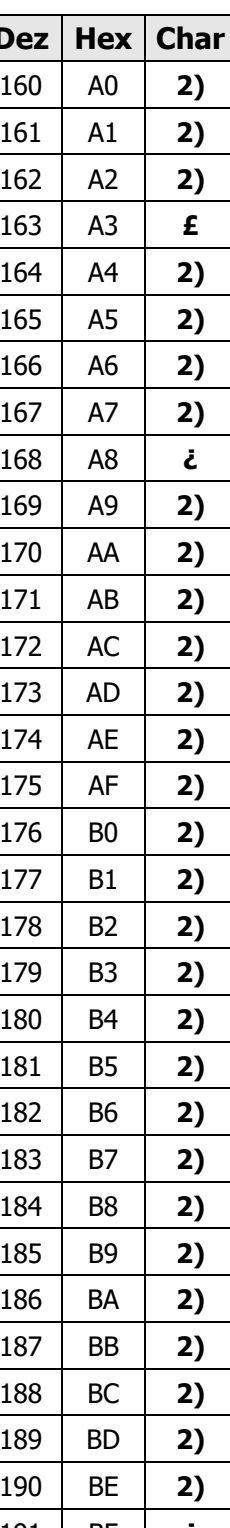

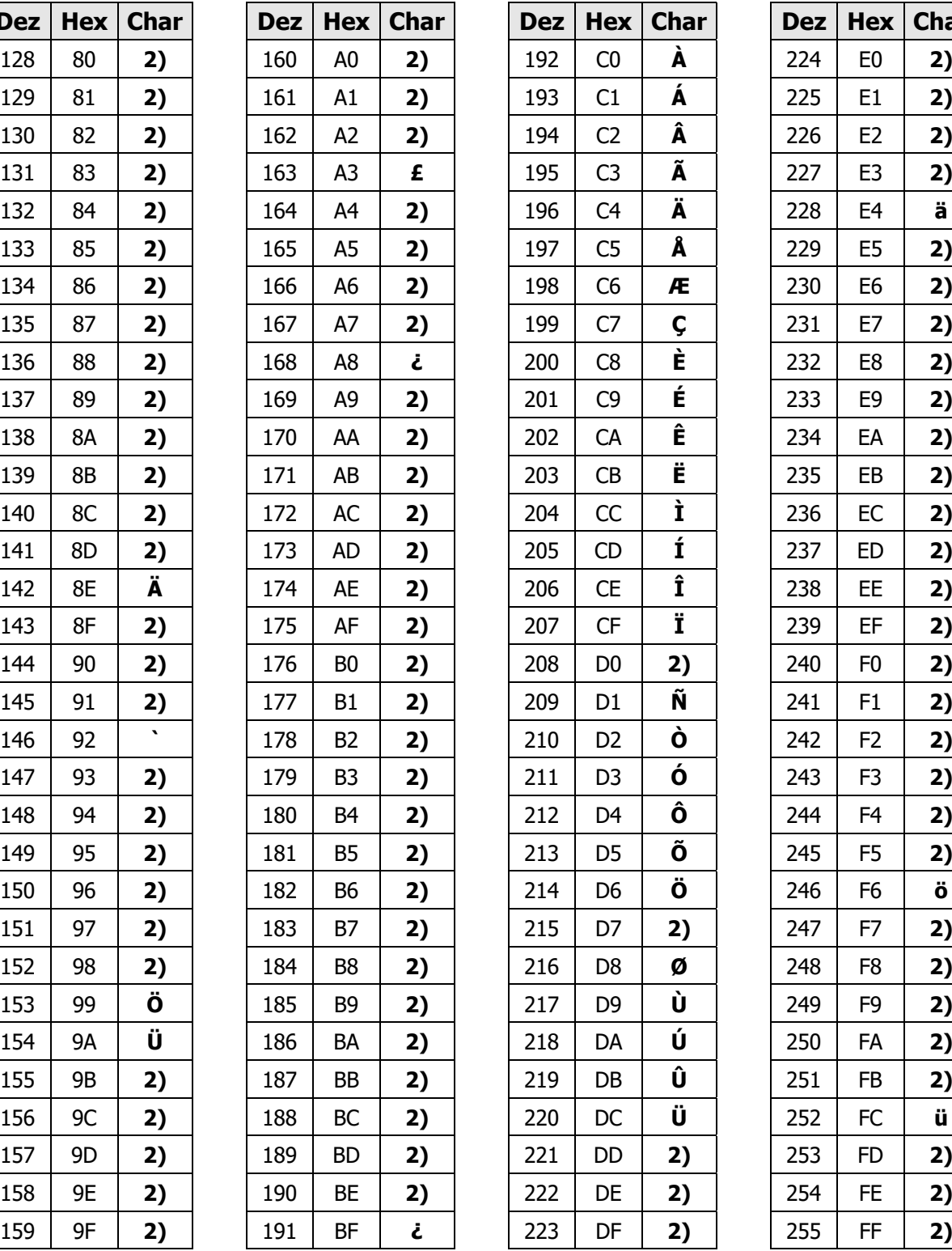

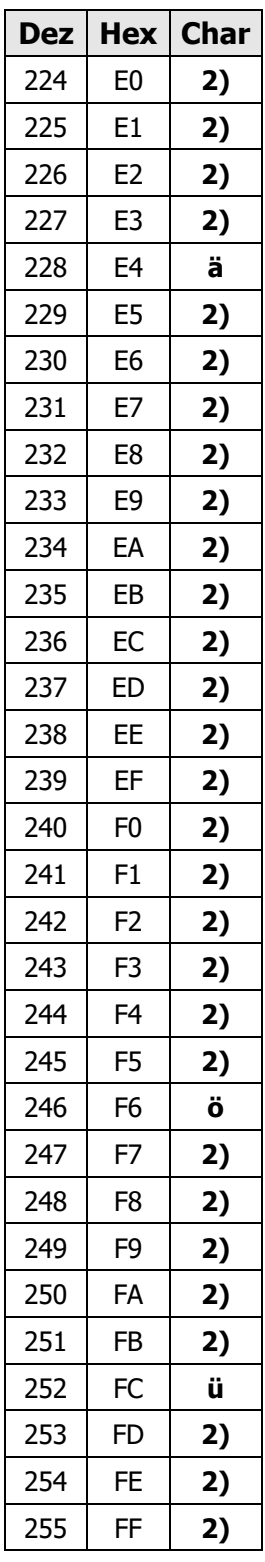

2) Diese Werte werden als "  $\searrow$  " dargestellt.

### <span id="page-65-0"></span>**4.3 Abkürzungsverzeichnis**

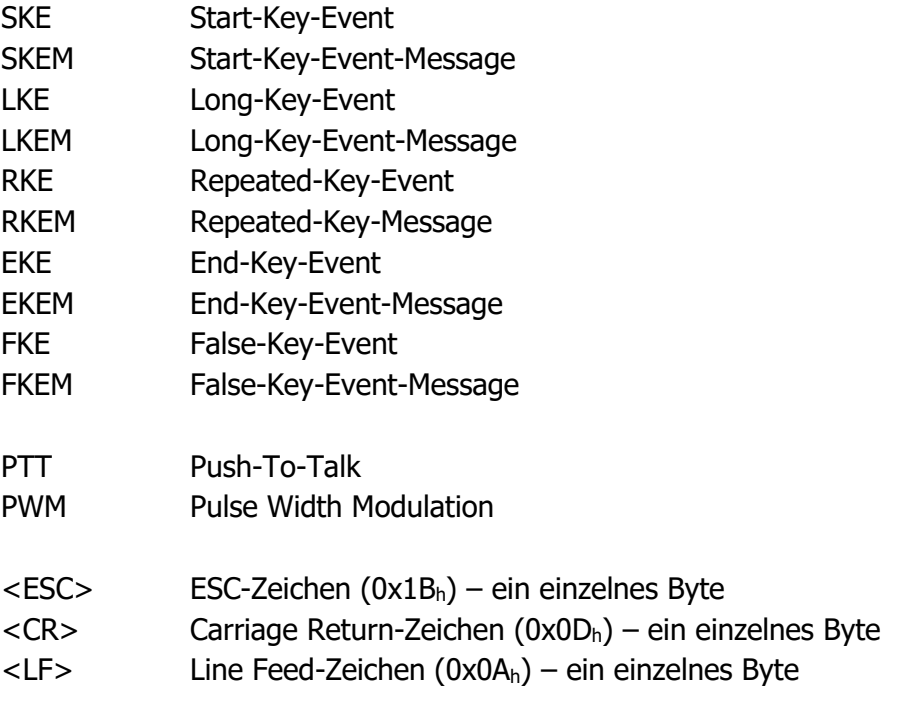

### **ENDE DES DOKUMENTES**